### Business Software für KMU

#### **Tutorial**

### myfactory.API Einführung PowerPivot

Version 6.1 / 15.10.2018

### **PowerPivot**

Mit Hilfe von myfactory.API und Excel PowerPivot sind Sie in der Lage, grosse Datenmengen aus unterschiedlichen Quellen miteinander zu verknüpfen, auf überschaubare Grösse zu reduzieren und als Tabelle oder Grafik auszuwerten. Excel PowerView und Excel PowerMap ergänzen PowerPivot und visualisieren die Daten für aussagekräftige Reports.

In diesem Beispiel wird eine einfache Verkaufsumsatzauswertung nach Artikelgruppen und Kunden nach Monat erstellt.

#### Inhalt

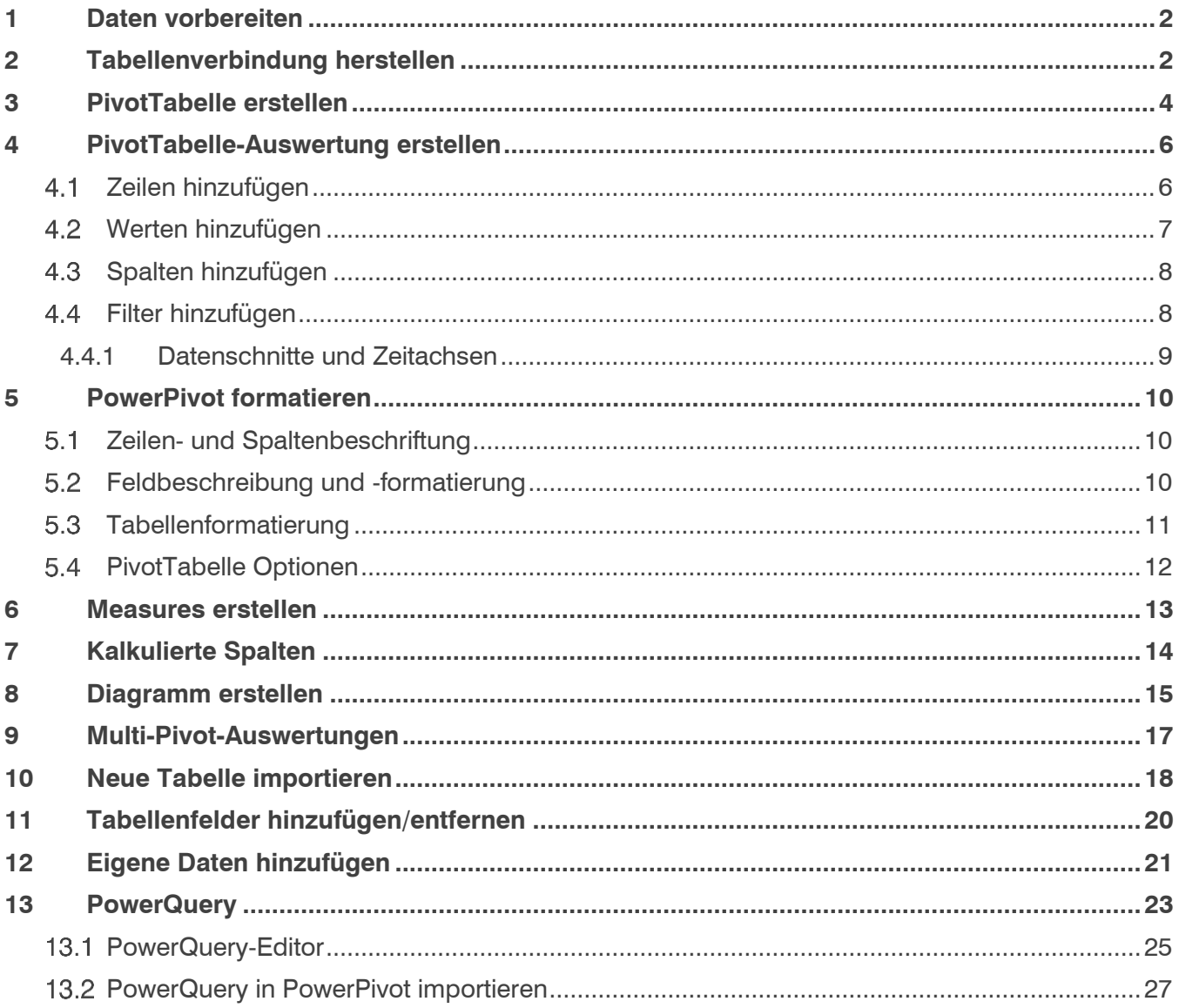

#### <span id="page-2-0"></span>**1 Daten vorbereiten**

Um eine Verkaufsumsatzauswertung nach Artikelgruppen zu erstellen, benötigen wir mindestens die Tabellen

- Artikel
	- o Artikeldaten aus Artikelstamm
- Artikelgruppen
- Kunden
- Kundengruppen
- VerkaufUmsatzdetails
	- o Alle Verkaufsumsätze inkl. aller Details.
- DimDatum
	- o Diese Tabelle wird immer für Zeiteingrenzungen benötigt. Alternativ geht auch «DimPeriode»

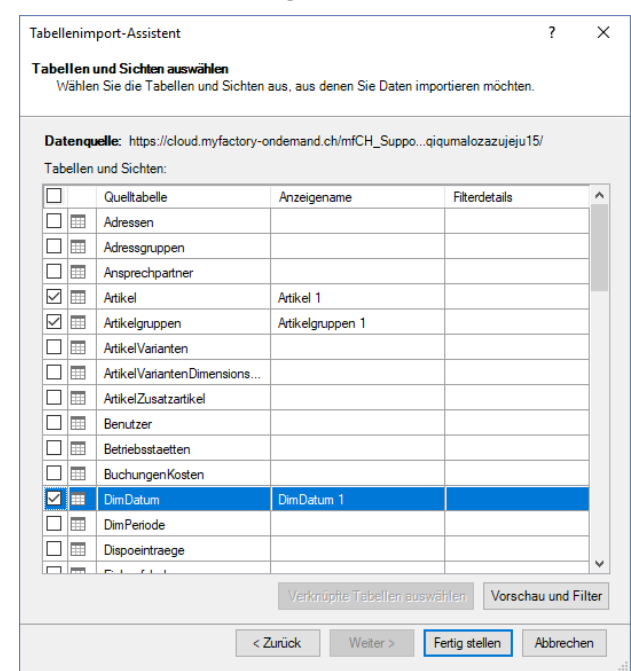

#### <span id="page-2-1"></span>**2 Tabellenverbindung herstellen**

Die einzelnen Tabellen müssen nun miteinander verknüpft werden. Am einfachsten geht das über die grafische Anwendung "Diagrammansicht".

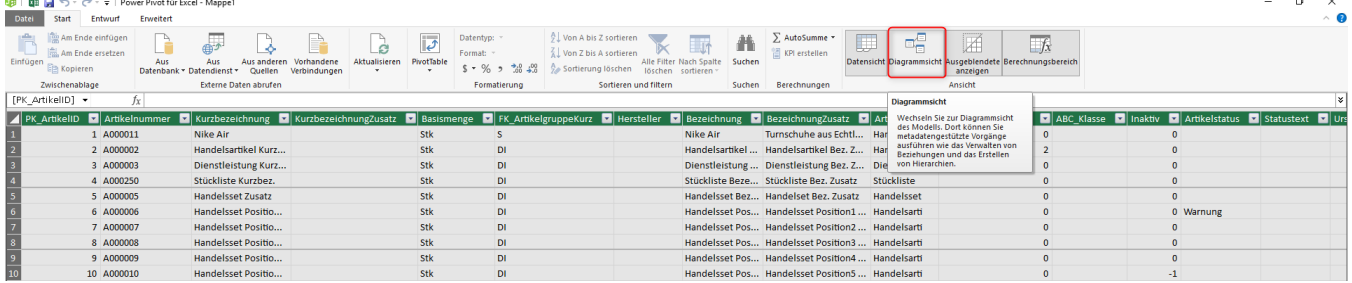

Pro Tabellen finden sich meist ein **Primärschlüssel** (PK\_) und oft mehr als einen **Fremdschlüssel** (FK\_).

Üblicherweise werden immer Primärschlüssel mit Fremdschlüssel verknüpft. Um die Tabellen Artikel mit Artikelgruppen zu verknüpfen, verbindet man also z.B. aus "Artikelgruppe" die

"PK ArtikelgruppeKurz" mit "FK ArtikelgruppeKurz" aus "Artikel".

Die Verknüpfung kann mit Drag&Drop gemacht werden.

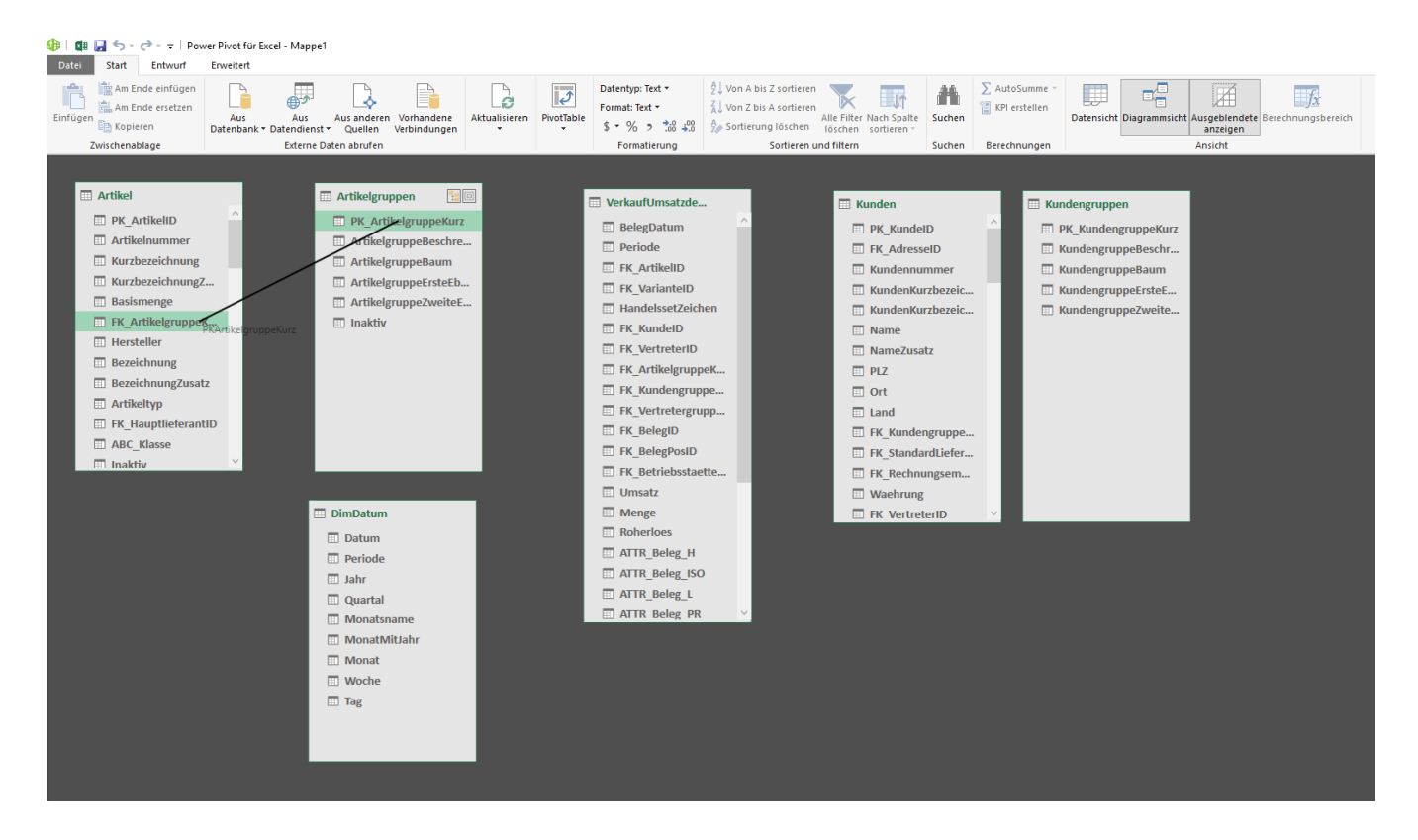

Wenn alle Verbindungen gemacht worden sind, müsste das in etwa so aussehen:

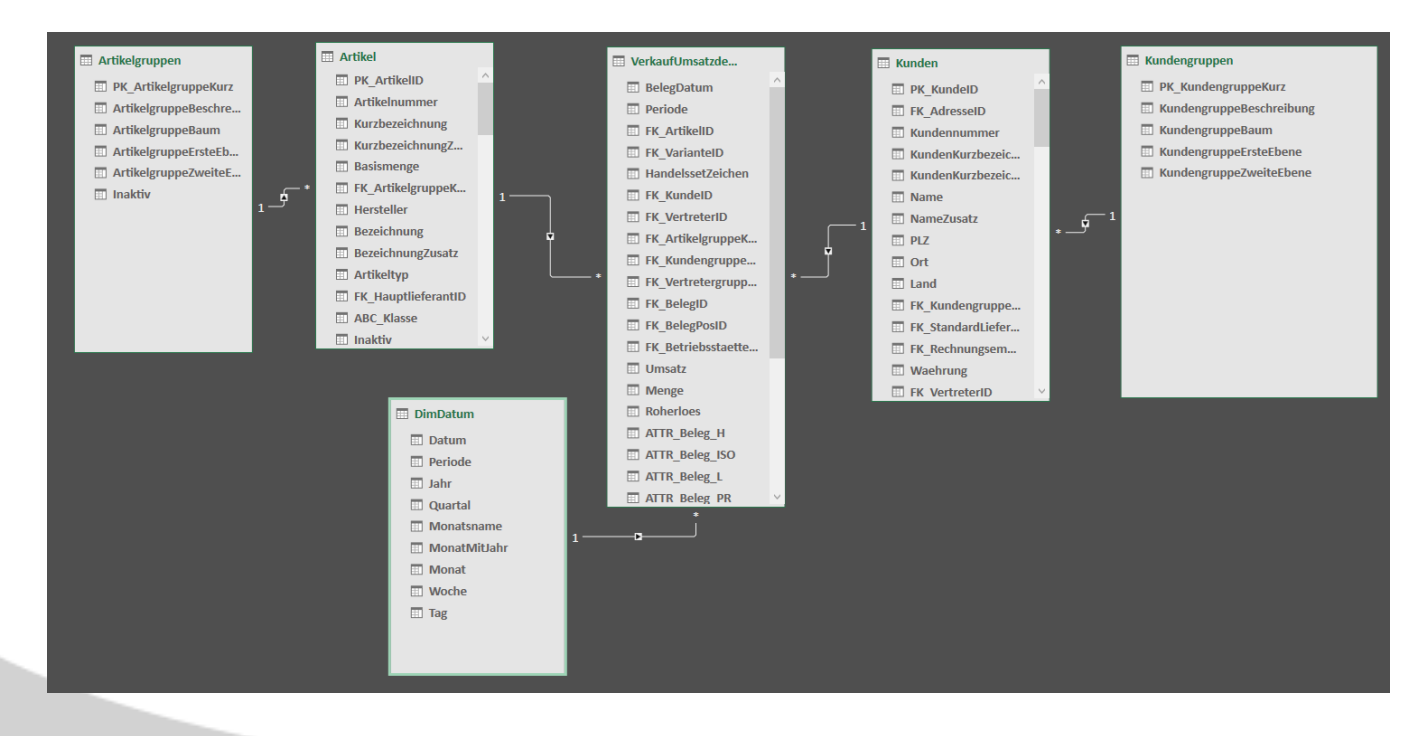

#### <span id="page-4-0"></span>**3 PivotTabelle erstellen**

Nun sind die Daten vorbereitet und die Auswertung über eine PivotTabelle kann erstellt werden. Klicken Sie hierzu auf "PivotTable" und dann erneut auf "PivotTable".

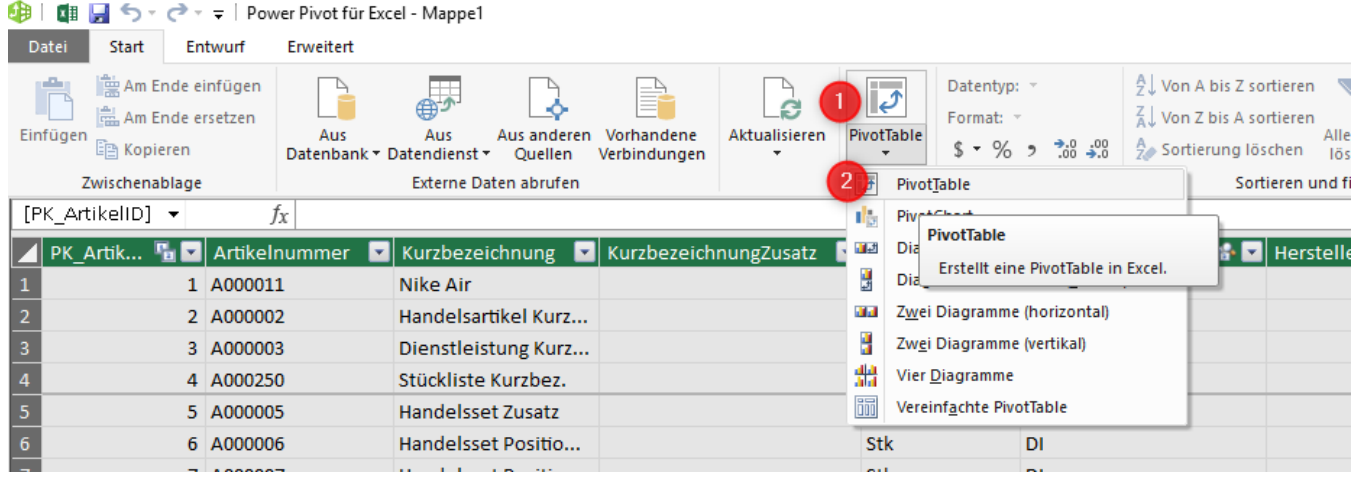

Nun wird gefragt, wohin die PivotTabelle erstellt werden soll. Stellen Sie das nach Ihrem Belieben ein.

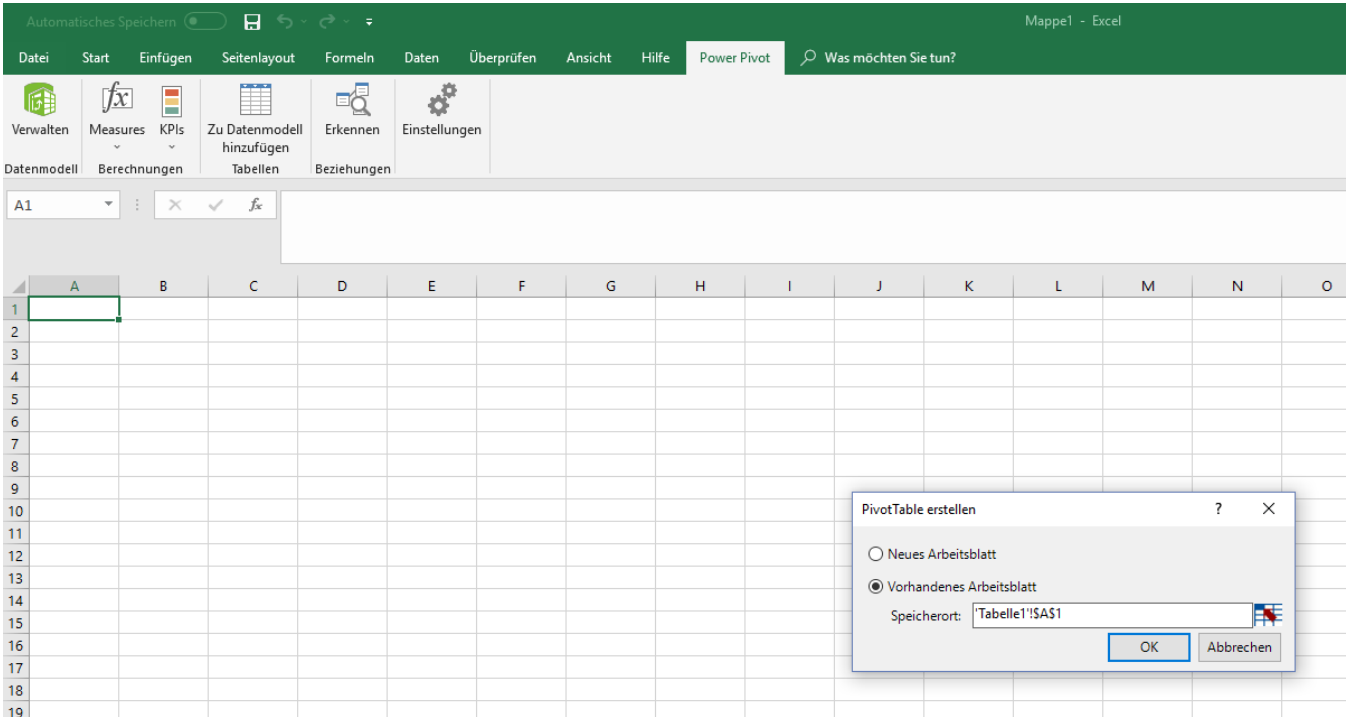

Nun sollte es den PivotTabelle-Bereich erstellt haben. Das sieht dann etwa so aus:

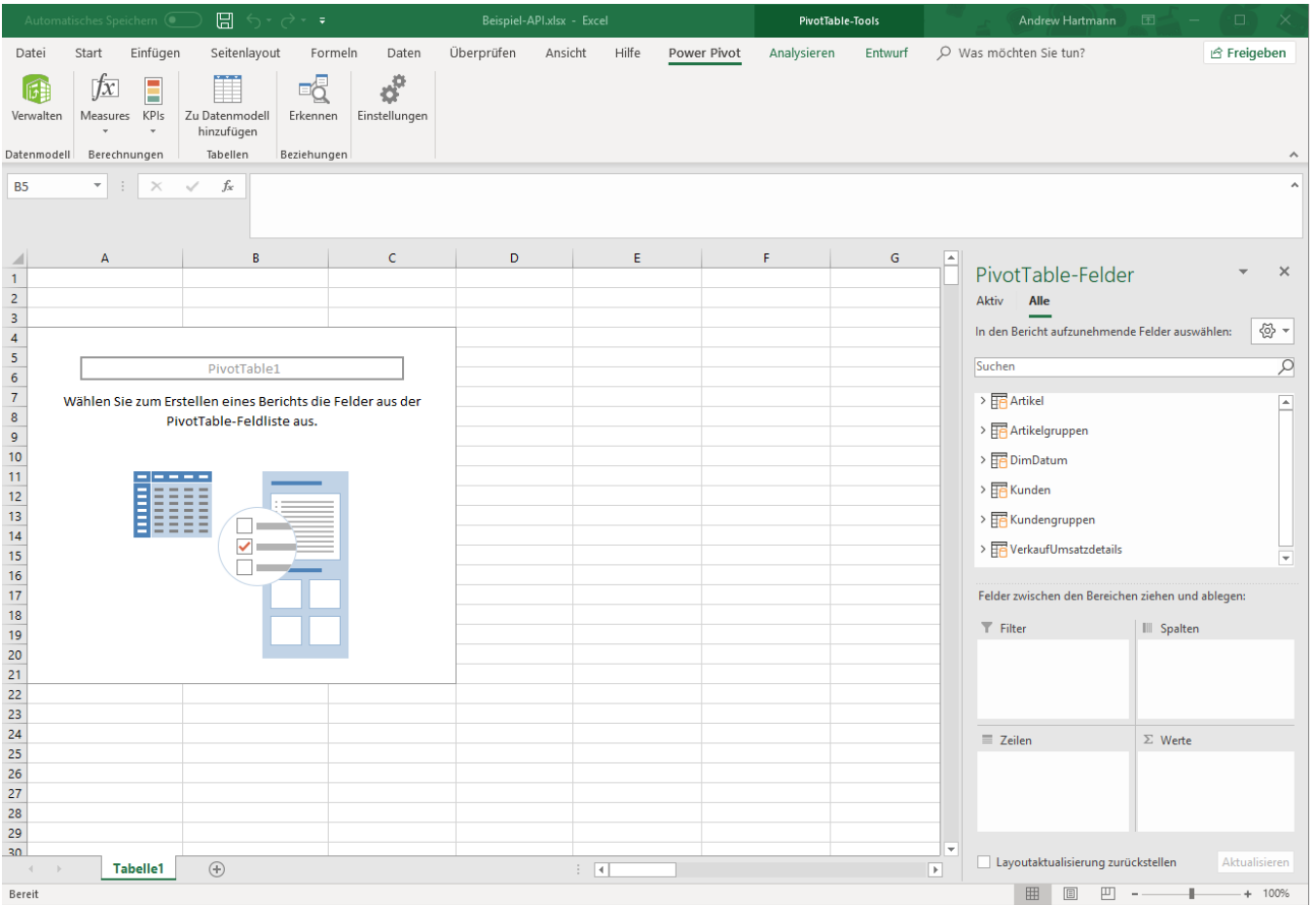

Die Bedienung ist ähnlich wie bei einer gewöhnlichen PivotTabelle. Es werden alle Tabellen von PowerPivot aufgelistet, die man in die entsprechenden Felder ziehen kann.

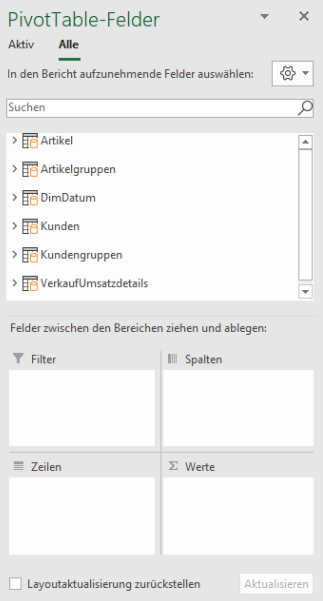

#### <span id="page-6-0"></span>**4 PivotTabelle-Auswertung erstellen**

In unserer Beispielauswertung möchten wir die Umsätze nach Monaten, getrennt nach Artikel- und Kunden getrennt haben. Wie man beginnt, kommt nicht darauf an. Also fangen wir mal mit den Zeileninfos an.

#### <span id="page-6-1"></span> $4.1$ Zeilen hinzufügen

Um Zeilen hinzuzufügen, können die Tabellenfelder einfach per Drag&Drop in die Felder gezogen werden. Die Reihenfolge der Felder in den Bereichen ist ausschlaggebend.

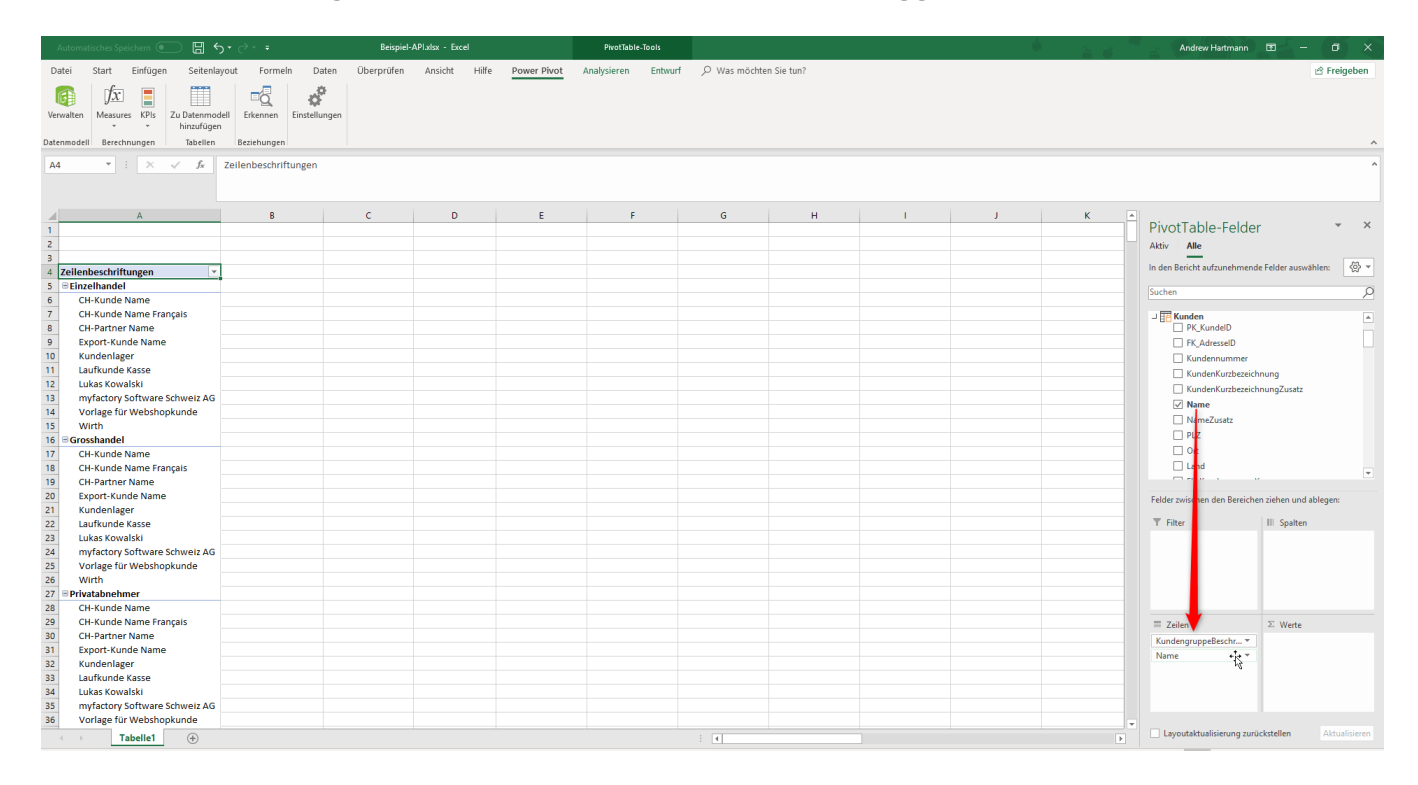

Wir möchten eine detaillierte Auswertung haben, weshalb wir die Kundengruppe, Kundenname, Artikelgruppe und Artikelnummer in die Zeilen reinschieben. Also so:

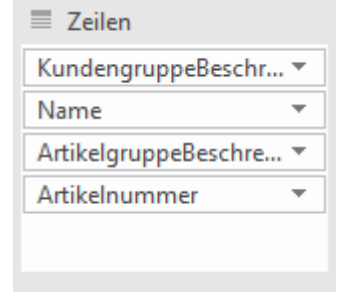

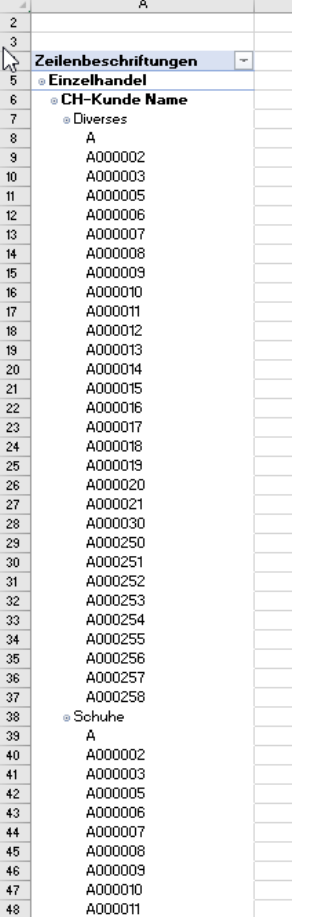

Das Ergebnis sieht noch nicht gut aus, aber das kommt noch.

#### <span id="page-7-0"></span>Werten hinzufügen

Um zu überprüfen, ob die PowerPivot schon funktioniert, setzen wir mal schon die Werte ein. Hierzu setzen wir die Felder "Umsatz" und "Menge" von der Tabelle "VerkaufUmsatzdetails" in den Bereich "Werte" ein. In den Spalten wird auch automatisch das Feld "Werte" eingetragen. Die Auswertung sieht jetzt schon mal besser aus.

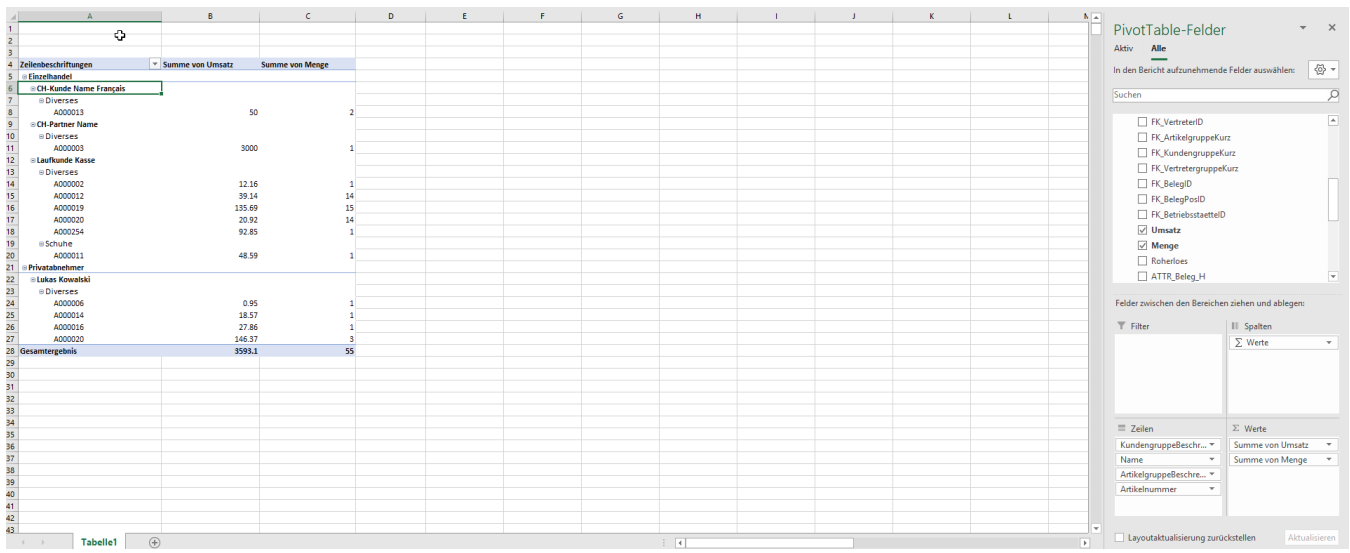

#### <span id="page-8-0"></span>4.3 Spalten hinzufügen

Nun möchten wir den Umsatz noch nach Monaten splitten. Hierzu fügen wir in den Spalten das Feld "Monat" und "Monatsname" von der Tabelle "DimDatum" vor dem Feld "Werte" hinzu. Durch das Feld Monat werden die Monate automatisch korrekt sortiert. Man könnte dieses Feld auch weglassen und manuell sortieren.

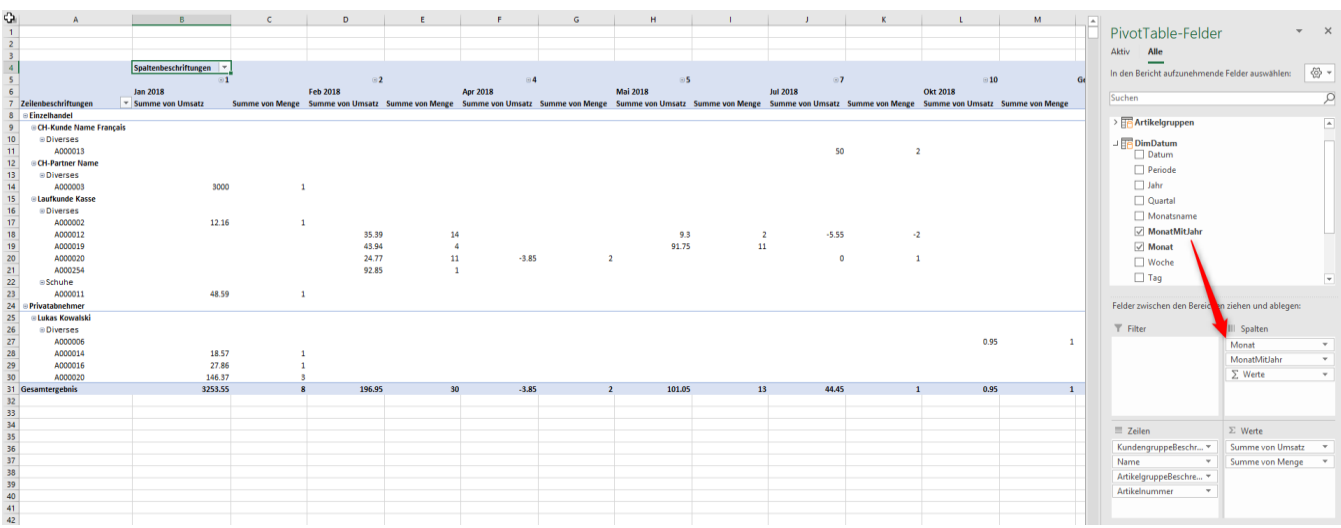

#### <span id="page-8-1"></span>4.4 Filter hinzufügen

Nun möchten wir nur noch die Daten von 2018 sehen. Hierzu setzen wir das Feld "Jahr" von der Tabelle "DimDatum" in den Filterbereich. Nun hat man oben links den Filter zur Auswahl. Hier wählen wir nun 2018 aus.

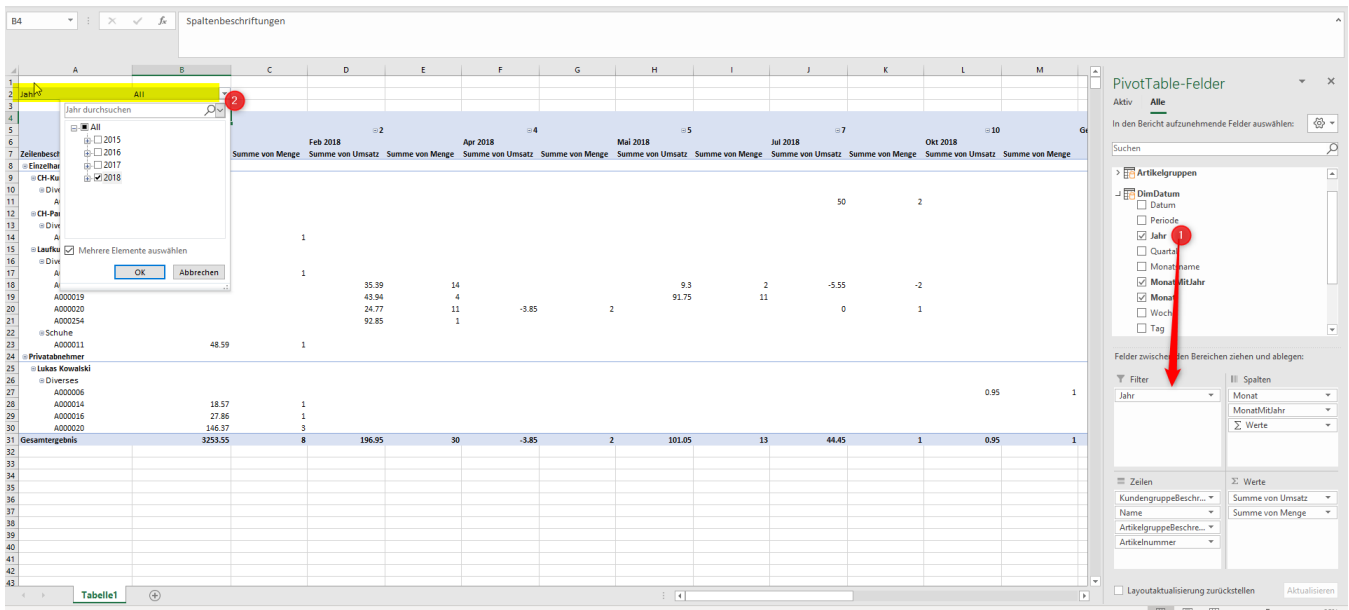

#### <span id="page-9-0"></span>**4.4.1 Datenschnitte und Zeitachsen**

Es gibt auch andere Möglichkeiten, Filter darzustellen. Datenschnitt eignen sich für einen Datenfilter und die Zeitachse für ein Datumfeld.

|                                                        | Automatisches Speichern (.     | 開 ち・∂・・                                              |                                                     | Beispiel-API.xlsx - Excel                                                      |                                                                                                    | PivotTable-Tools                                                      |                          |                                                                      |
|--------------------------------------------------------|--------------------------------|------------------------------------------------------|-----------------------------------------------------|--------------------------------------------------------------------------------|----------------------------------------------------------------------------------------------------|-----------------------------------------------------------------------|--------------------------|----------------------------------------------------------------------|
| Datei<br>Start                                         | Einfügen                       | Seitenlayout                                         | Formeln<br>Daten                                    | Überprüfen<br>Ansicht                                                          | Hilfe<br>Power Pivot                                                                                | Analysieren                                                           | Entwurf                  | Was möc<br>Ω                                                         |
| PivotTable-Name:<br>PivotTable1<br><b>■</b> Optionen ▼ | Aktives Feld:<br>Summe von Ums | Drilldown<br>Feldeinstellungen ausführen ausführen v | += Feld erweitern<br>Drillup<br>- E Feld reduzieren | $\rightarrow$ Auswahl gruppieren<br>可日 Gruppierung aufheben<br>Feld gruppieren | 最<br>Datenschnitt Zeitachse<br>einfügen<br>einfügen                                                 | $m \in$<br>$\mathbb{F}_{\overline{\mathbb{B}}^1}$<br>lterverbindungen | $\overline{\phantom{a}}$ | $\frac{D}{\prod_{i=1}^{n}}$<br>Aktualisieren Datenquelle<br>ändern v |
| PivotTable                                             |                                | Aktives Feld                                         |                                                     | Gruppieren                                                                     | Filtern                                                                                             |                                                                       |                          | Daten                                                                |
| D7<br>$\overline{\phantom{a}}$                         | <b>A</b><br>$\times$           | $f_x$                                                | Summe von Umsatz                                    |                                                                                | Datenschnitt einfügen<br>Einen Datenschnitt verwenden,<br>um Daten visuell zu filtern.              |                                                                       |                          |                                                                      |
| A<br>1                                                 |                                | В                                                    |                                                     | Ε<br>D                                                                         | Mit Datenschnitten können Sie<br>Tabellen, PivotTables, PivotCharts<br>und Cubefunktionen schneller |                                                                       |                          | н                                                                    |
| 2 Jahr                                                 | AII                            |                                                      | $\sim$                                              |                                                                                | und einfacher filtern.                                                                              |                                                                       |                          |                                                                      |

Das könnte z.B. so aussehen:

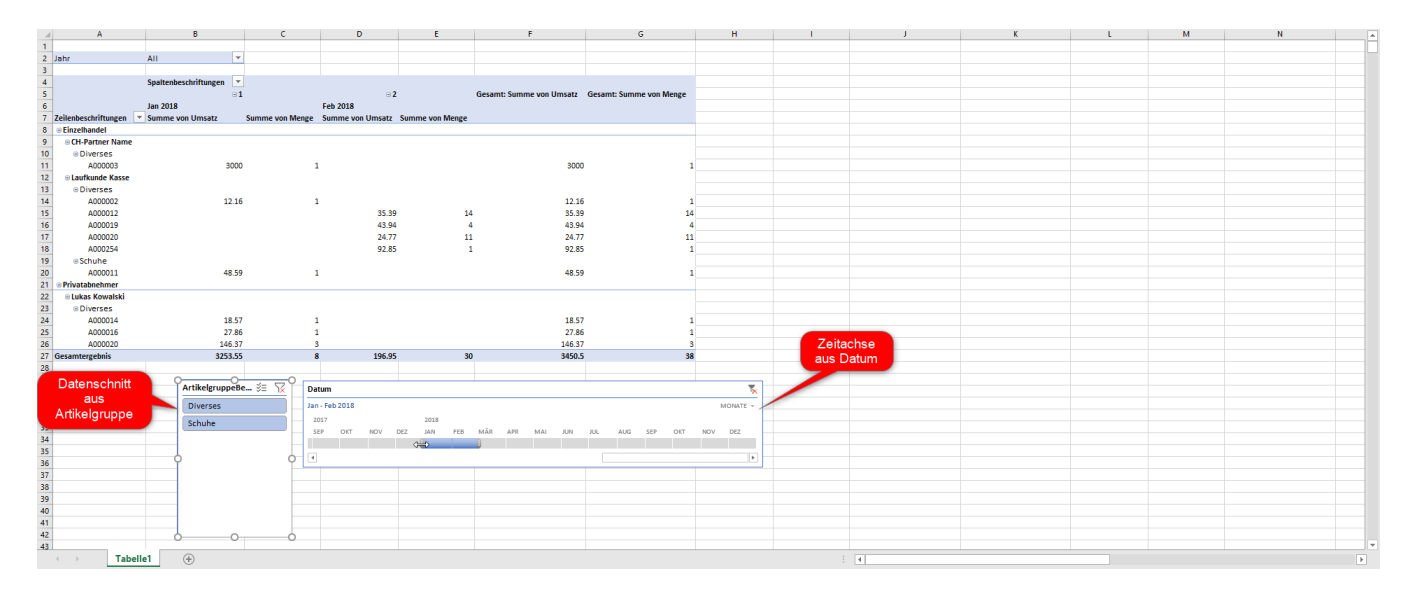

#### <span id="page-10-0"></span>**5 PowerPivot formatieren**

#### <span id="page-10-1"></span>5.1 Zeilen- und Spaltenbeschriftung

Die Zeilen- und Spaltenbeschriftung kann direkt in der PivotTabelle angepasst werden.

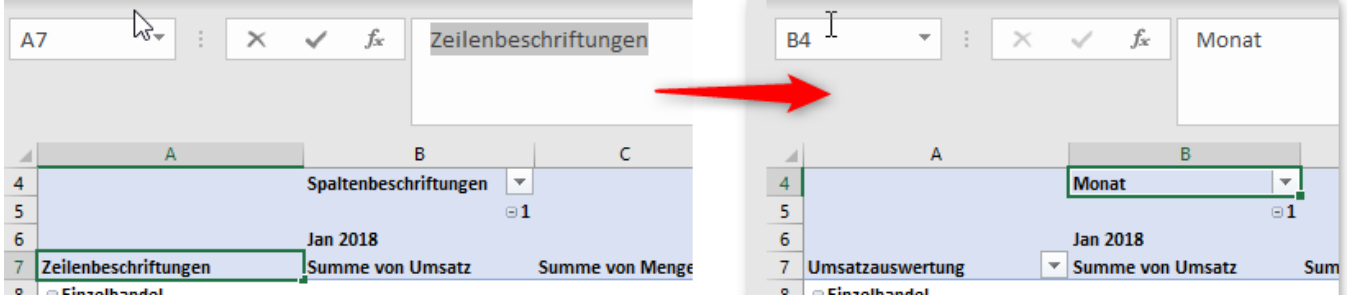

#### <span id="page-10-2"></span>Feldbeschreibung und -formatierung

Die Beschreibung und Formatierung der Felder kann über die "Wertfeldeinstellung" gemacht werden. In diesem Beispiel wurde die Bezeichnung "Summe von Umsatz" auf "Umsatz" geändert und die Zahlformatierung auf "Zahl" mit 1000er-Trennzeichen und 2 Dezimalstellen umformatiert:

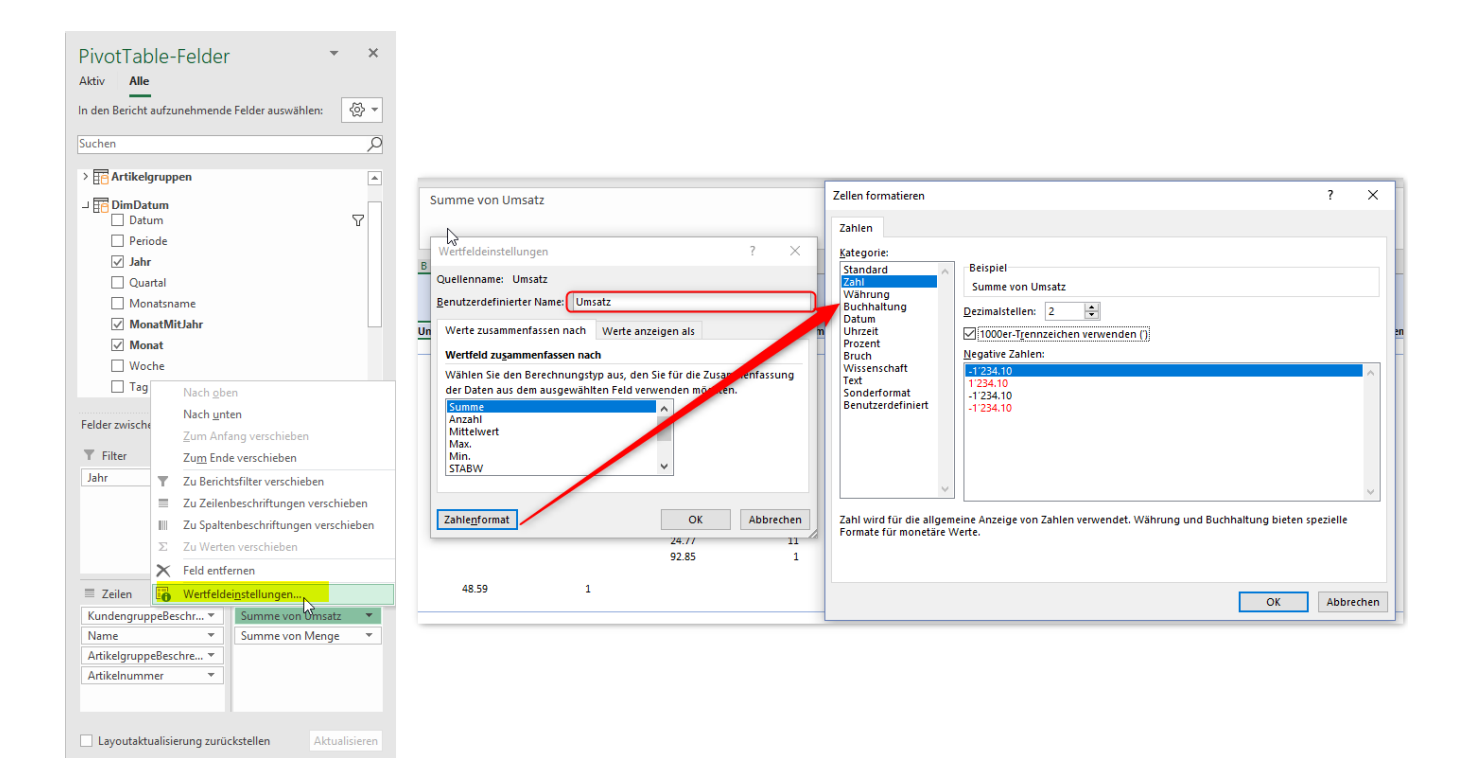

Nun sieht die Auswertung ein wenig schlanker aus.

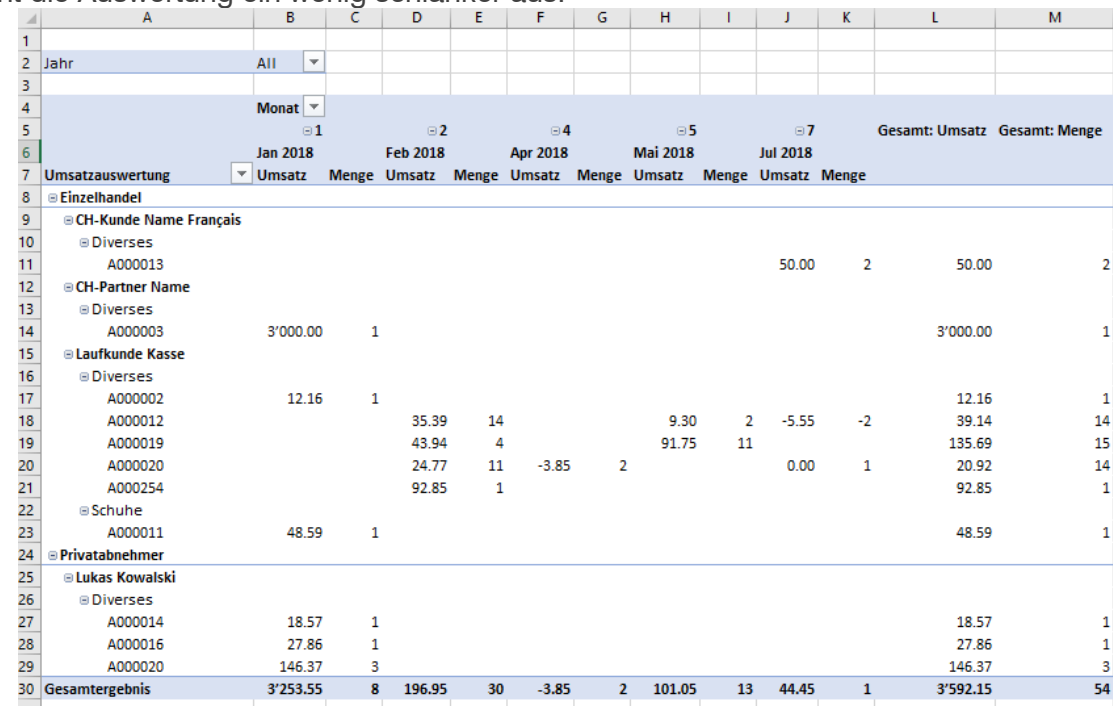

#### <span id="page-11-0"></span>5.3 Tabellenformatierung

Im Layout "Entwurf" können vorgefertigte Formate einfach angewendet werden. Die Tabelle kann aber auch manuell mit den üblichen Excel-Tools umformatiert werden.

Empfohlen wird jedoch ein vorgefertigtes Format zu nehmen und dieses allenfalls abzuändern, da je nach auszuwertenden Daten, die Tabellenstruktur sich ändern kann.

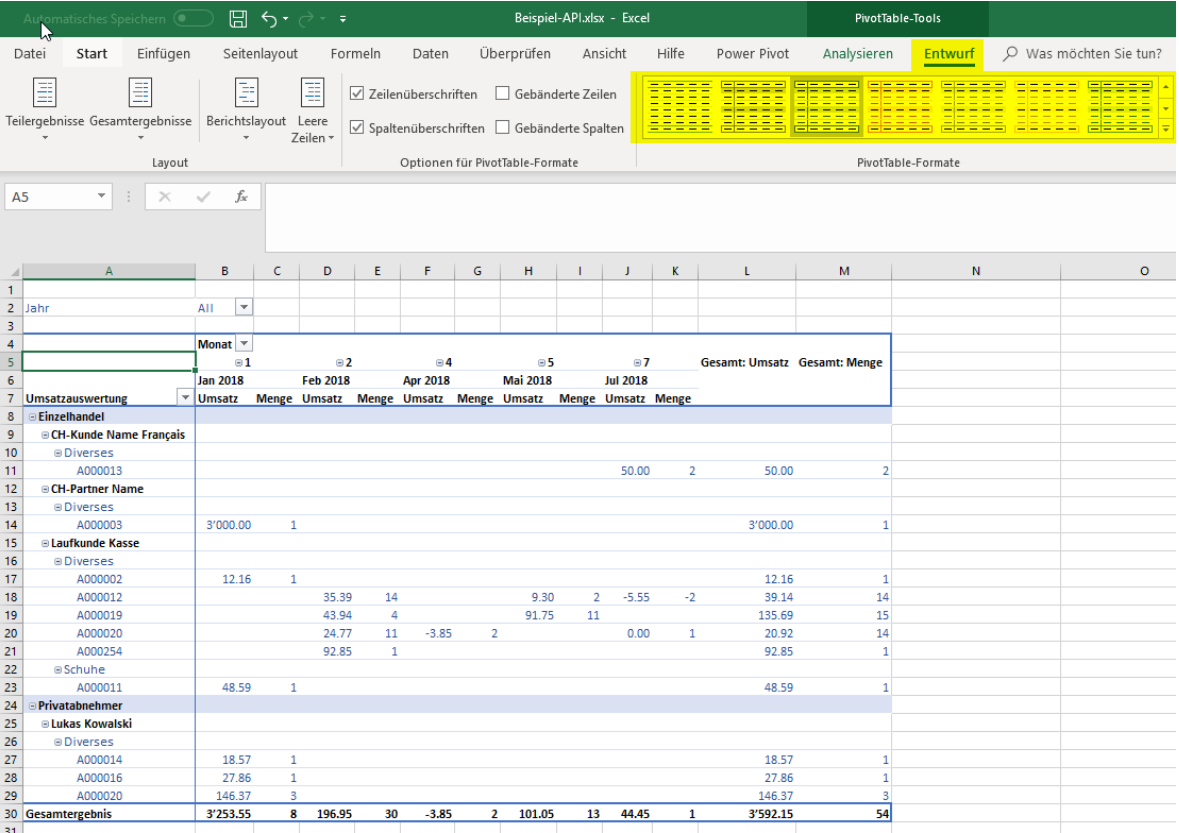

#### <span id="page-12-0"></span>5.4 PivotTabelle Optionen

Generelle Optionen können unter "Optionen" im Register "Analysieren" eingestellt werden.

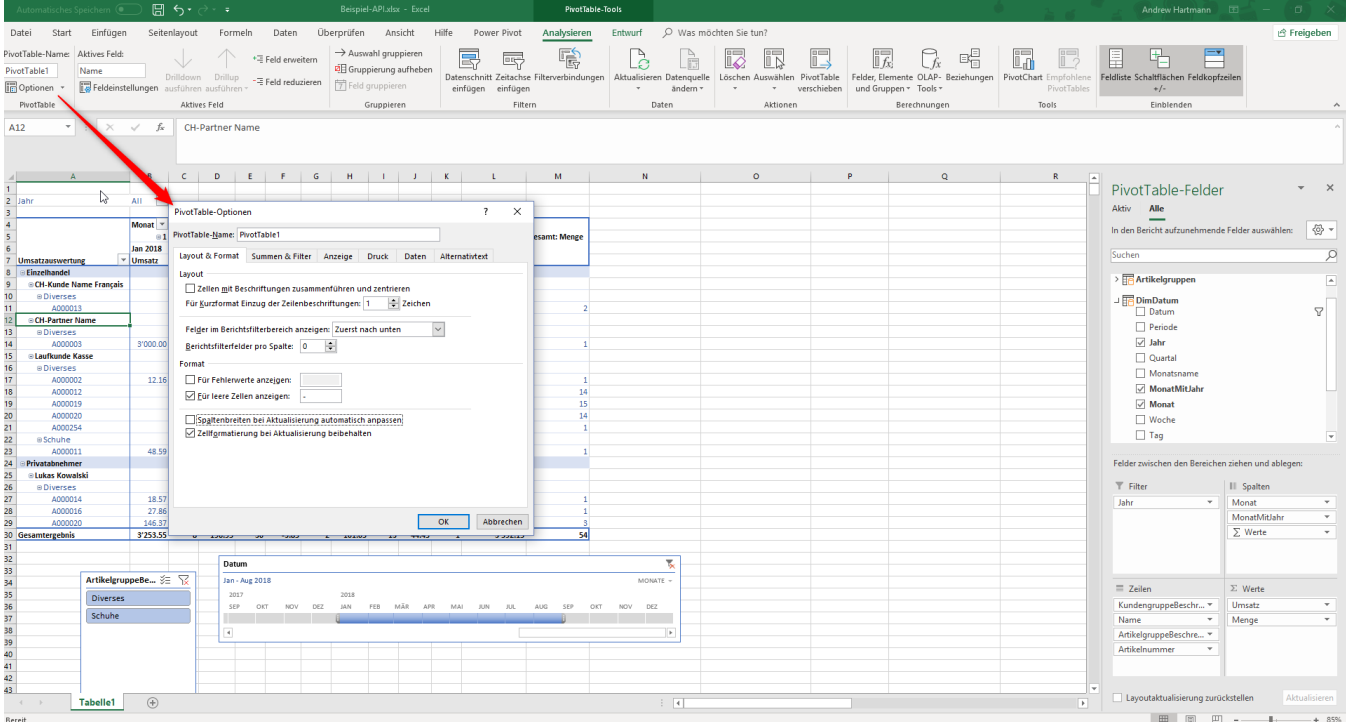

Z.B. könnte man mit "Für leere Zeilen anzeigen:" "0" und "Klassisches PivotTable-Layout (ermöglicht das Ziehen von Feldern im Raster)" die Ansicht viel tabellarischer darstellen lassen:

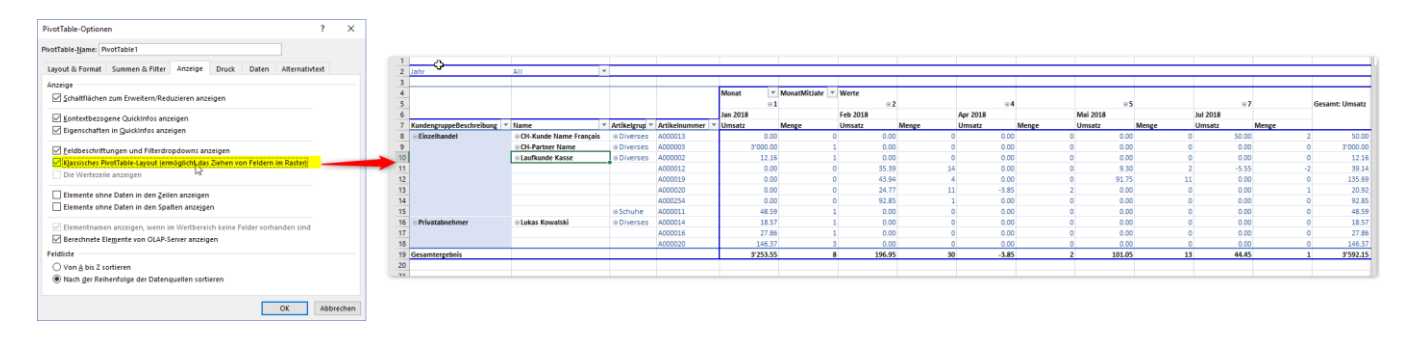

#### <span id="page-13-0"></span>**6 Measures erstellen**

Measures sind in PowerPivot selbst erstellte berechnete Felder. Die Möglichkeiten sind sehr vielfältig, weshalb wir hier nur ein einfaches Beispiel zeigen.

Ein Measure erstellt man im Register "Power Pivot" über den Button "Measures"  $\rightarrow$  "Neues Measure".

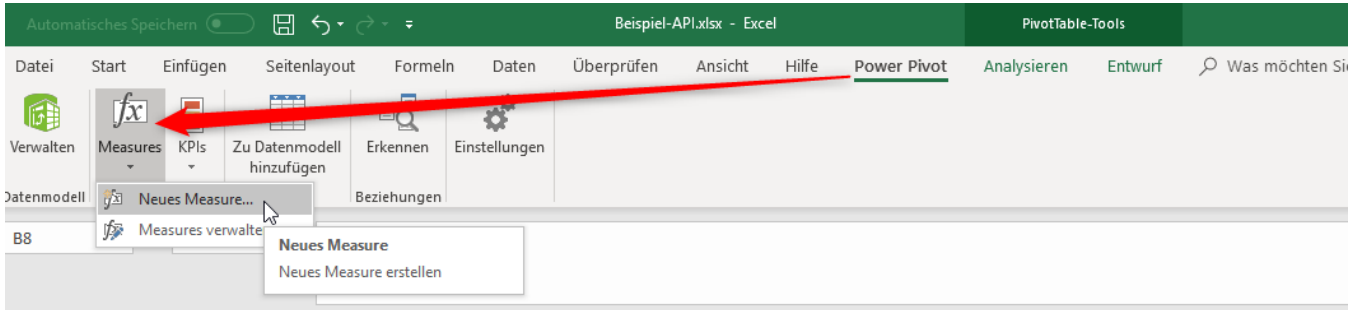

Wir erstellen nun ein Measure, um den Umsatz pro Mengeneinheit anzuzeigen. Hierfür rechen wir den Umsatz / Menge auf der Tabelle "Verkauf Umsatzdetails".

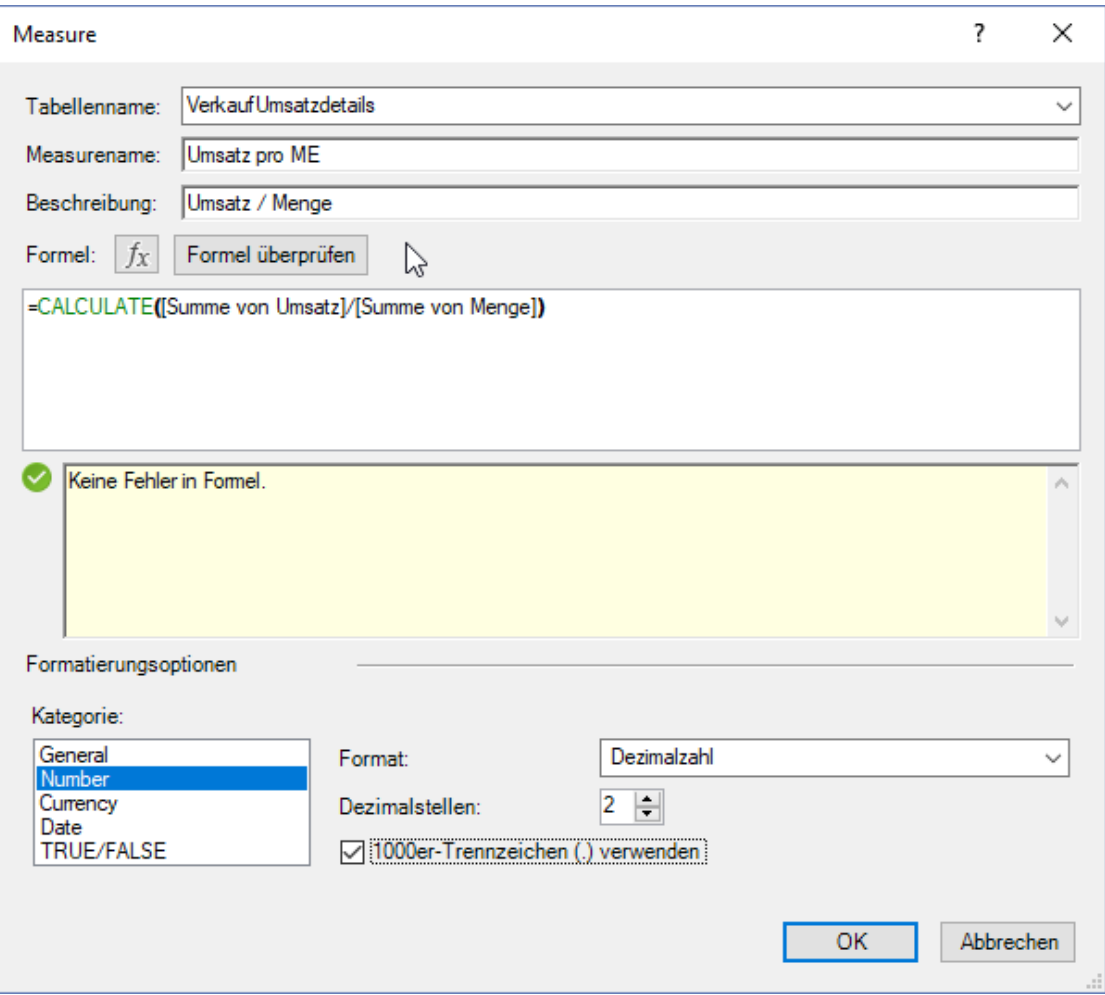

Wenn das Measure ohne Fehler erstellt wurde, wird dieses Measure in der ausgewählten Tabelle zur Auswahl stehen. Dieses Feld lässt sich wie alle anderen Felder in die Bereiche verschieben.

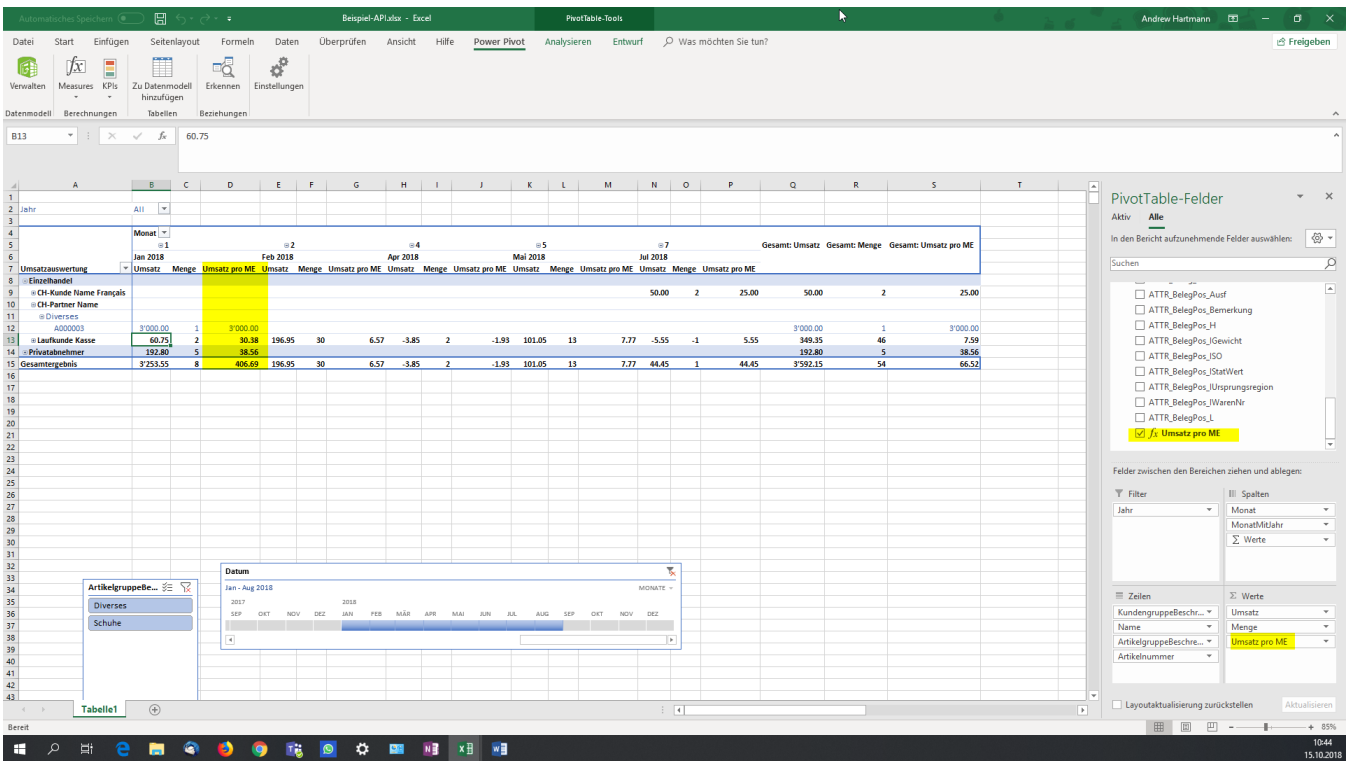

#### <span id="page-14-0"></span>**7 Kalkulierte Spalten**

Anstatt Measures können auch neue Spalten manuell mit einer Formel direkt im PowerPivot eingegeben werden. Hierfür öffnet man die gewünschte PowerPivot-Tabelle (in diesem Beispiel "VerkaufUmsatzdetails") und scrollts bis zum letzten Eintrag. Dort kann man nun eine Spalte hinzufügen.

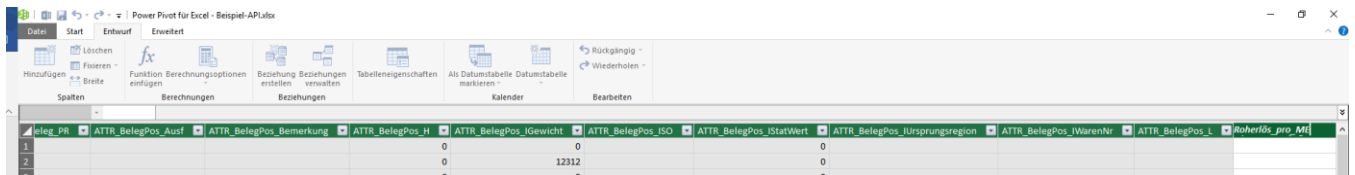

Hier kann nun auch eine Formel hinzugefügt werden. Z.B. einfache Berechnungen innerhalb der gleichen Tabelle.

Die Möglichkeiten hier sind hier sehr vielfältig, weshalb hier nicht tiefer eingegangen wird.

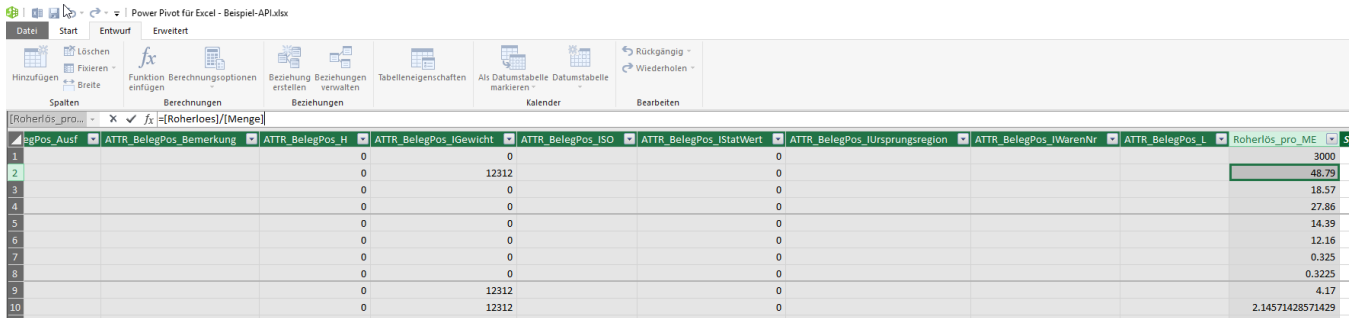

#### <span id="page-15-0"></span>**8 Diagramm erstellen**

Im Register "Analysieren" gibt es das Tool "PivotChart". Damit lassen sich Diagramme für die PivotTabelle erstellen.

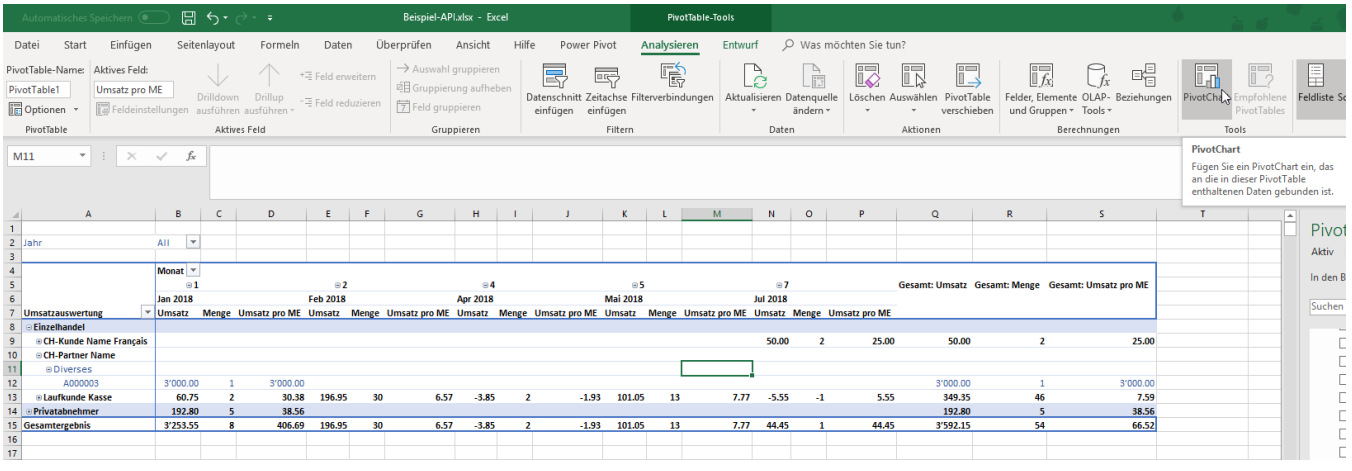

#### Die Bedienung ist wie im normalen Excel.

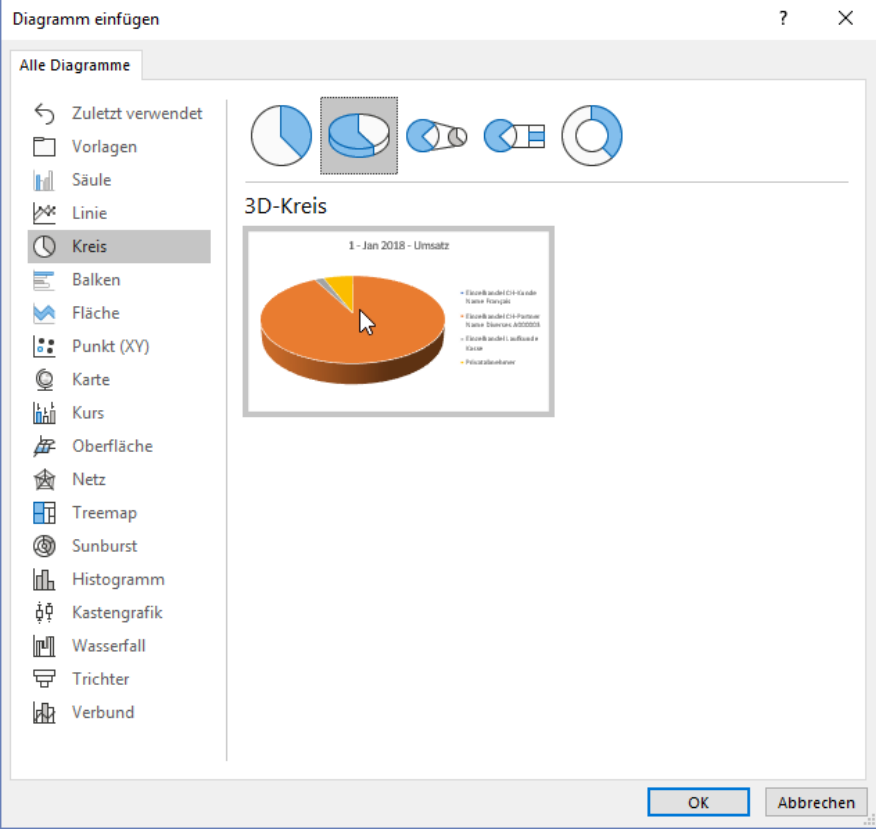

Eventuell macht es hier Sinn, eine eigene Auswertung für das Diagramm zu erstellen. Am besten geht man dann am besten wieder in die PowerPivot-Verwaltung rein und erstellt dort über "PivotTable" ein "PivotChart".

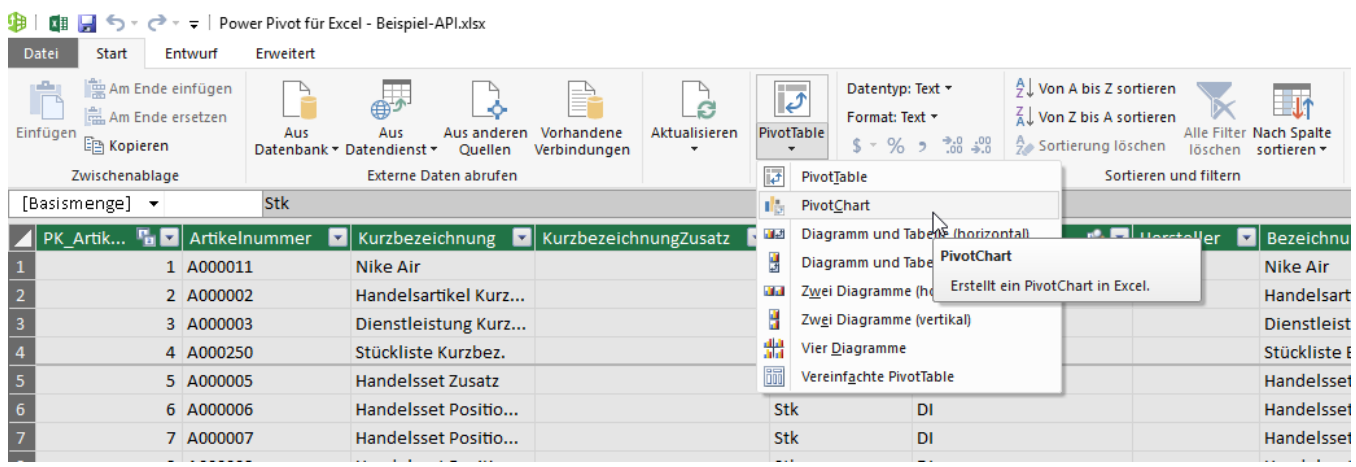

Danach erstellt es einen neuen Bereich, wo man die Felder ähnlich wie beim PivotTable in den Bereichen verschieben kann.

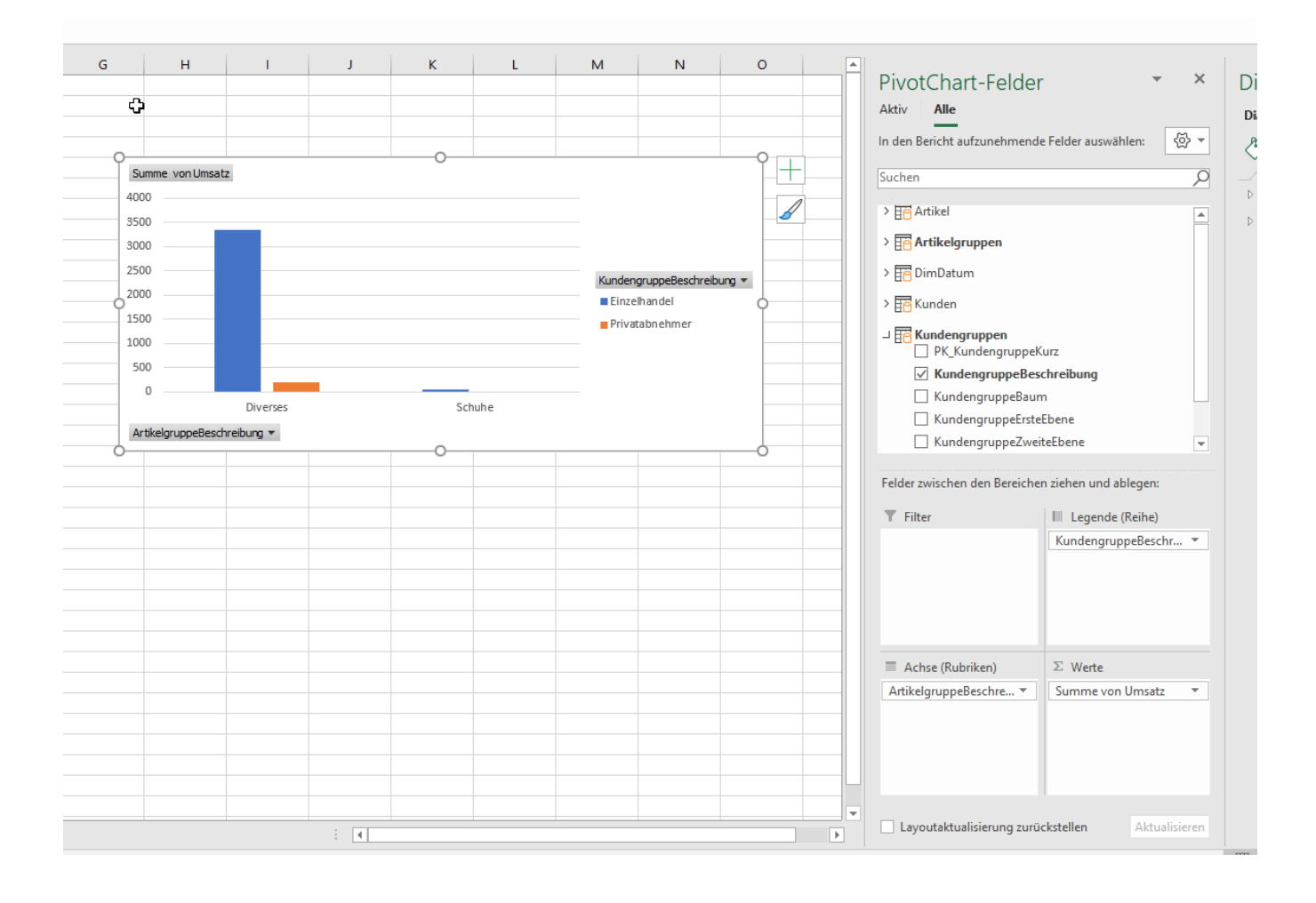

and the state

 $\sim$ 

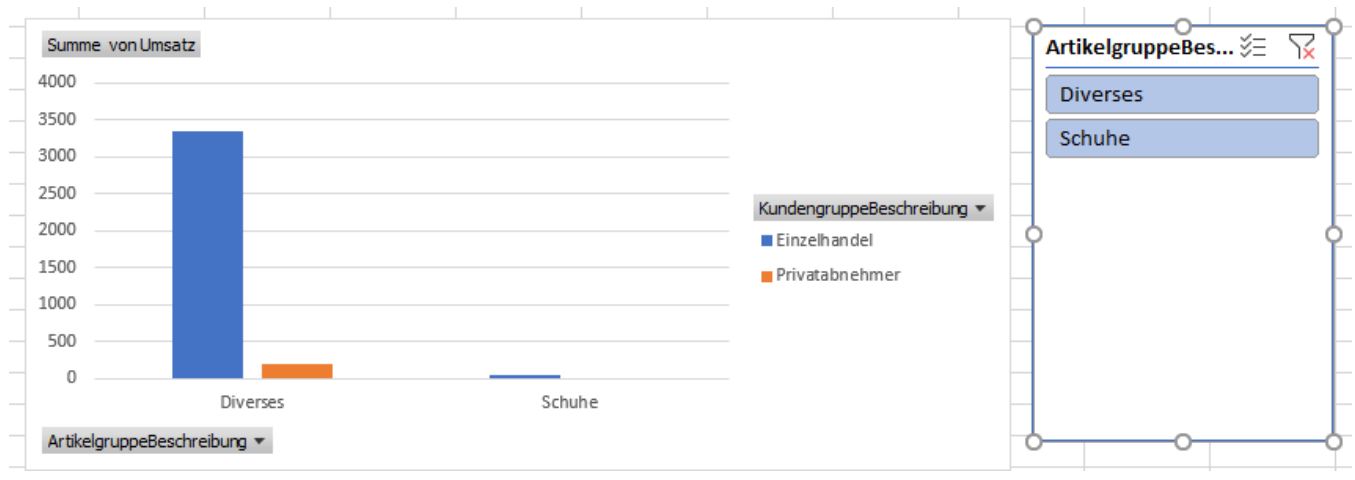

Auch hier sind eigene Datenschnitte o.Ä. vorhanden.

#### <span id="page-17-0"></span>**9 Multi-Pivot-Auswertungen**

Wenn man mehrere Pivot-Auswertungen hat mit Datenschnitte oder Zeitachsen, dann kann man diese über einen einzigen Filter verbinden.

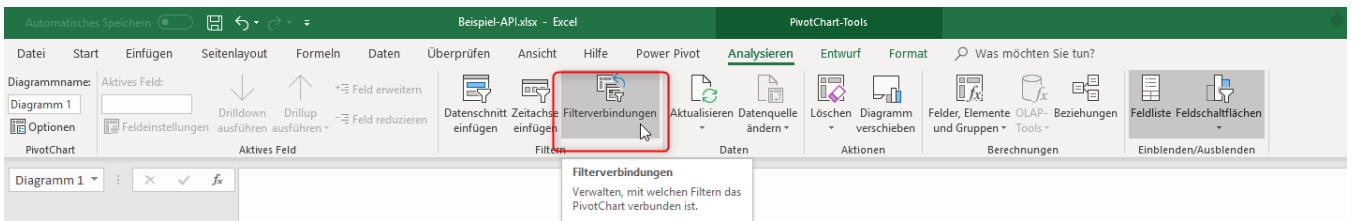

Bei diesem PivotChart kann nun z.B. über "Analysieren" → "Filterverbindungen" der Datenschnitt "ArtikelgruppeBeschriftung" aus der anderen Auswertung verbunden werden. Wenn wir nun also bei der anderen Auswertung den Datenschnitt ändert, ändert die Filereinstellung auch bei diesem PivotChart.

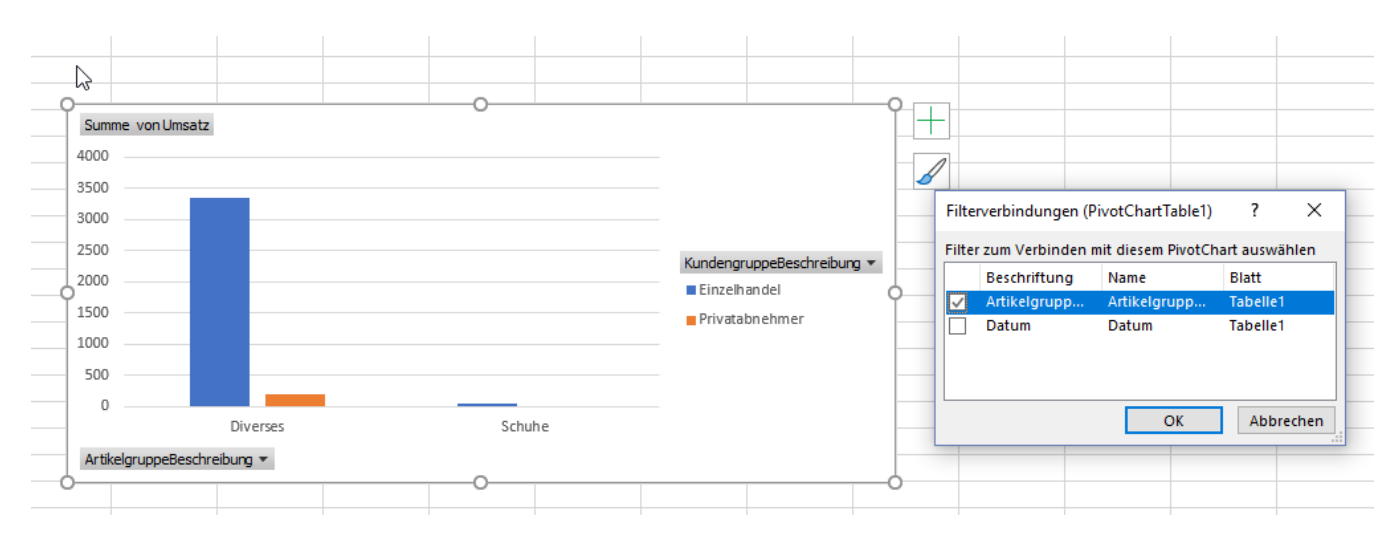

#### <span id="page-18-0"></span>**10 Neue Tabelle importieren**

Wenn eine Tabelle noch hinzugefügt werden muss, kann dies im PowerPivot-Verwaltungstool unter "Vorhandene Verbindungen" gemacht werden.

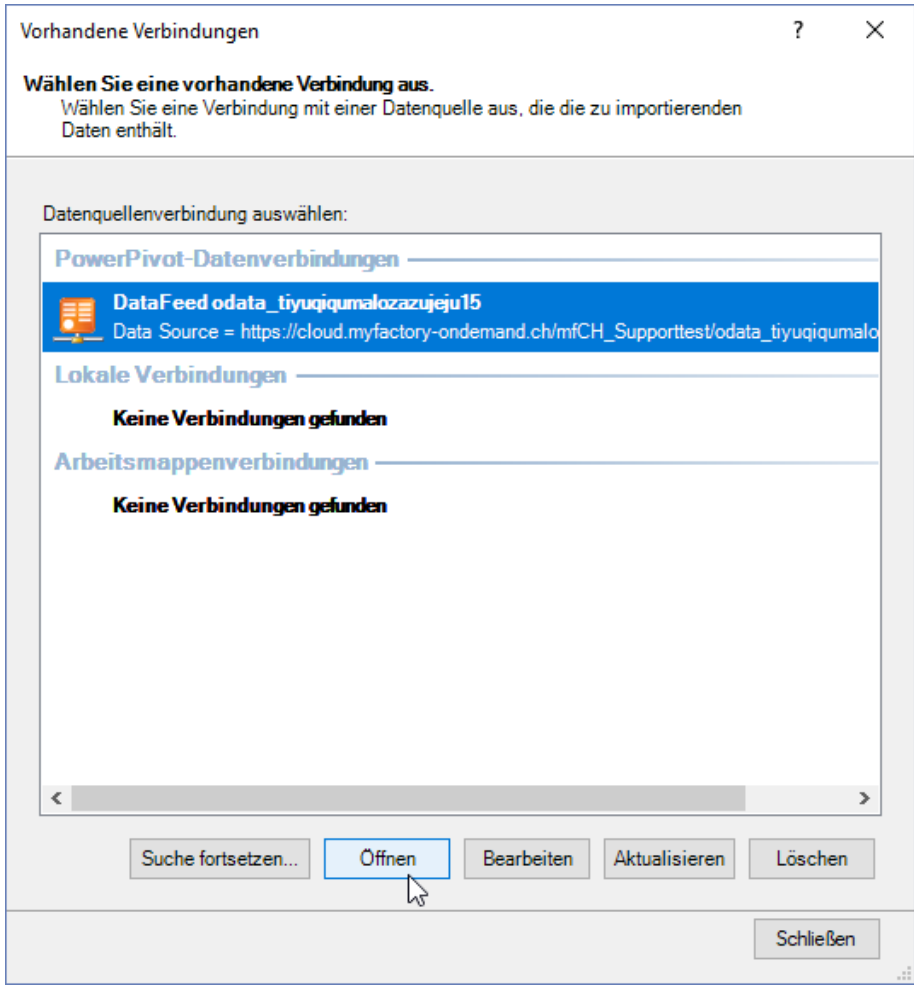

Diese Verbindung kann über «Öffnen» erneut geöffnet werden. Allenfalls müsste erneut authentifiziert werden.

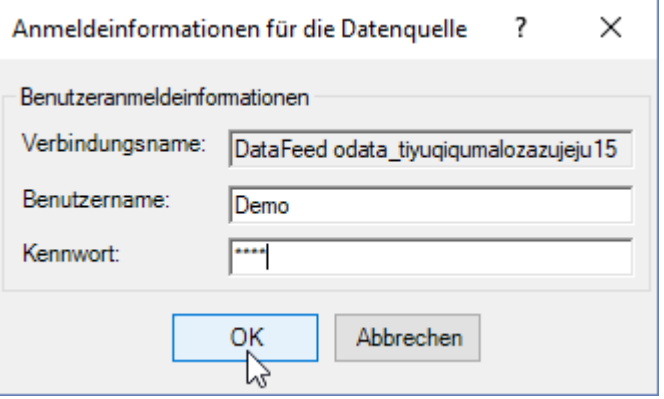

■ Aktualisieren → Alle Daten werden neu mit myfactory abgeglichen

Nun ist man wieder im gewohnten Dialog, wo man die Tabellen importieren kann. Über "Fertig stellen" werden die ausgewählten Tabellen für diese PowerPivot hinzugenommen.

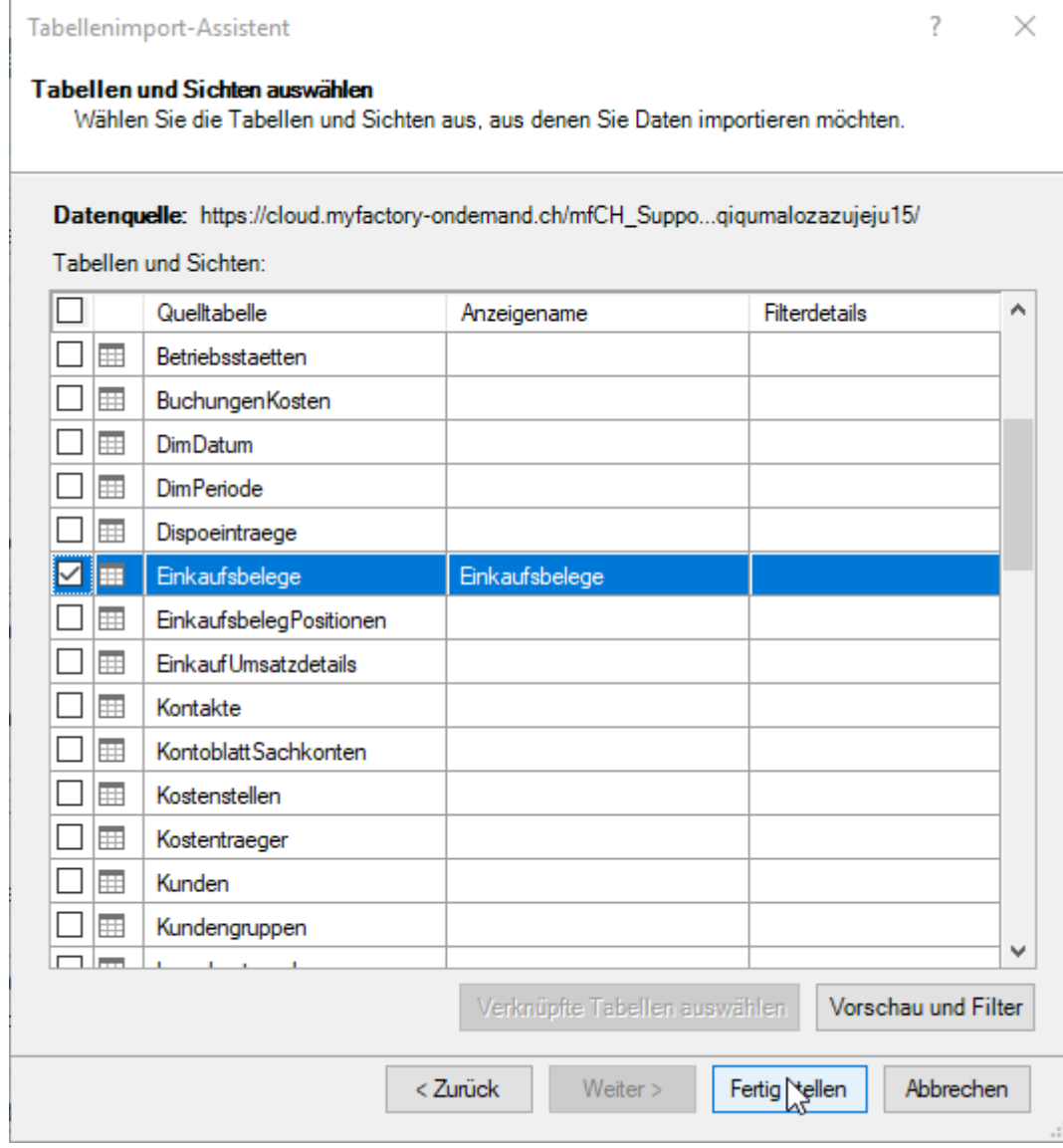

#### <span id="page-20-0"></span>**11 Tabellenfelder hinzufügen/entfernen**

Falls z.B. ein neues Kennzeichen hinzugekommen ist auf dem Artikelstamm, dann muss dieses neue Feld erst neu importiert werden.

Im PowerPivot-Verwaltungstool öffnet man die gewünschte Tabelle, geht in das Register «Entwurf» und dann in die «Tabelleneigenschaften». Dort ist nun das neue Kennzeichen vorhanden.

#### **Wichtig: neu erstelle Kennzeichen sind erst am Folgetag im im myfactory.API vorhanden!**

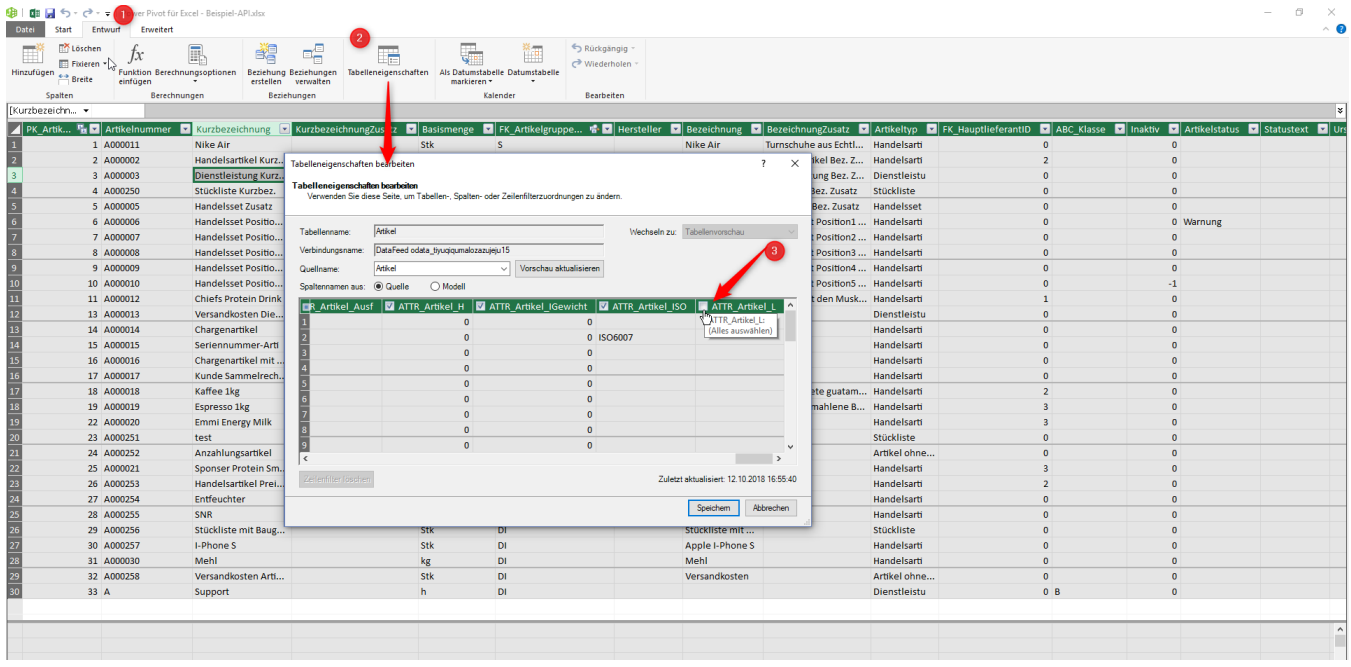

Falls ein Kennzeichen in myfactory gelöscht wurde, dann muss man im PowerPivot die Tabelleneigenschaften auch erneut laden. Ansonsten gibt es eine Fehlermeldung, dass das Kennzeichen-Feld nicht gefunden wurde und die Aktualisierung fehlschlägt.

#### <span id="page-21-0"></span>**12 Eigene Daten hinzufügen**

Manuelle Daten können nie direkt in die PivotTabelle eingegeben werden. Wenn man trotzdem manuelle Tabelle benötigt, muss man eine eigene Tabelle machen und dann über «Zu Datenmodell hinzufügen» als PowerPivot-Tabelle laden.

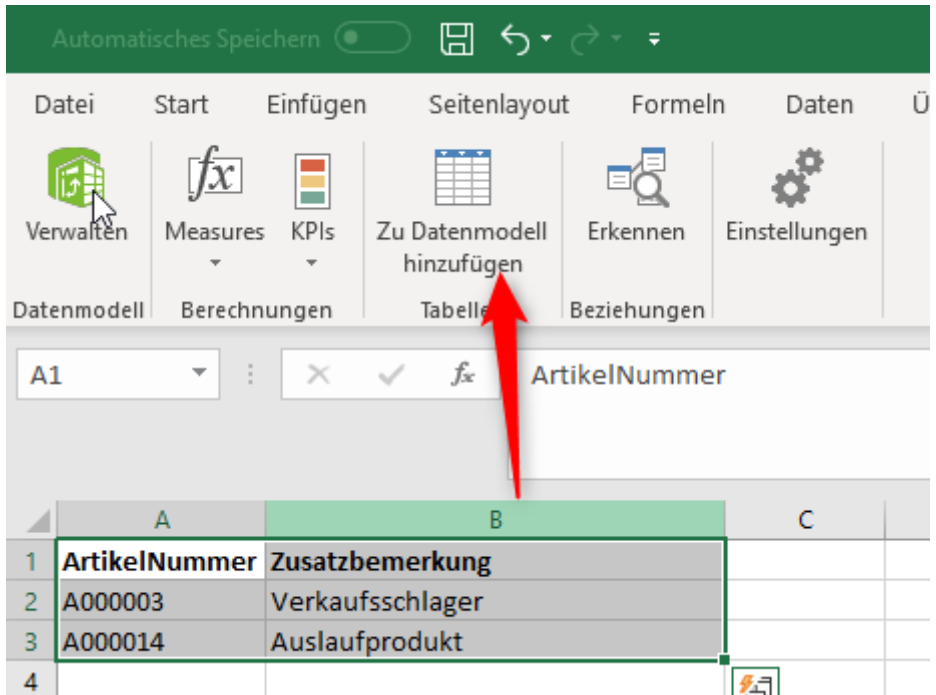

Falls die Tabelle überschriften hat, muss der Haken «Meine Tabelle hat Überschriften» gesetzt werden.

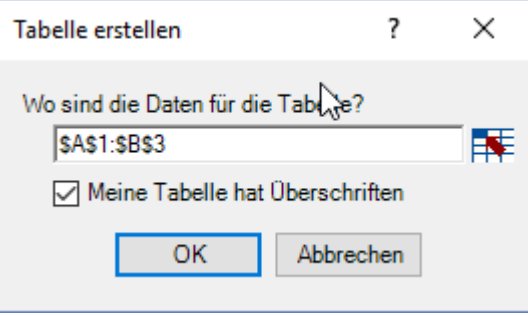

Nun ist die Tabelle wie eine gewöhnliche PowerPivot-Tabelle drin. Die Daten können jederzeit in der eigenen Tabelle angepasst werden. Bei der Aktualisierung werden die neuen Daten eingelesen.

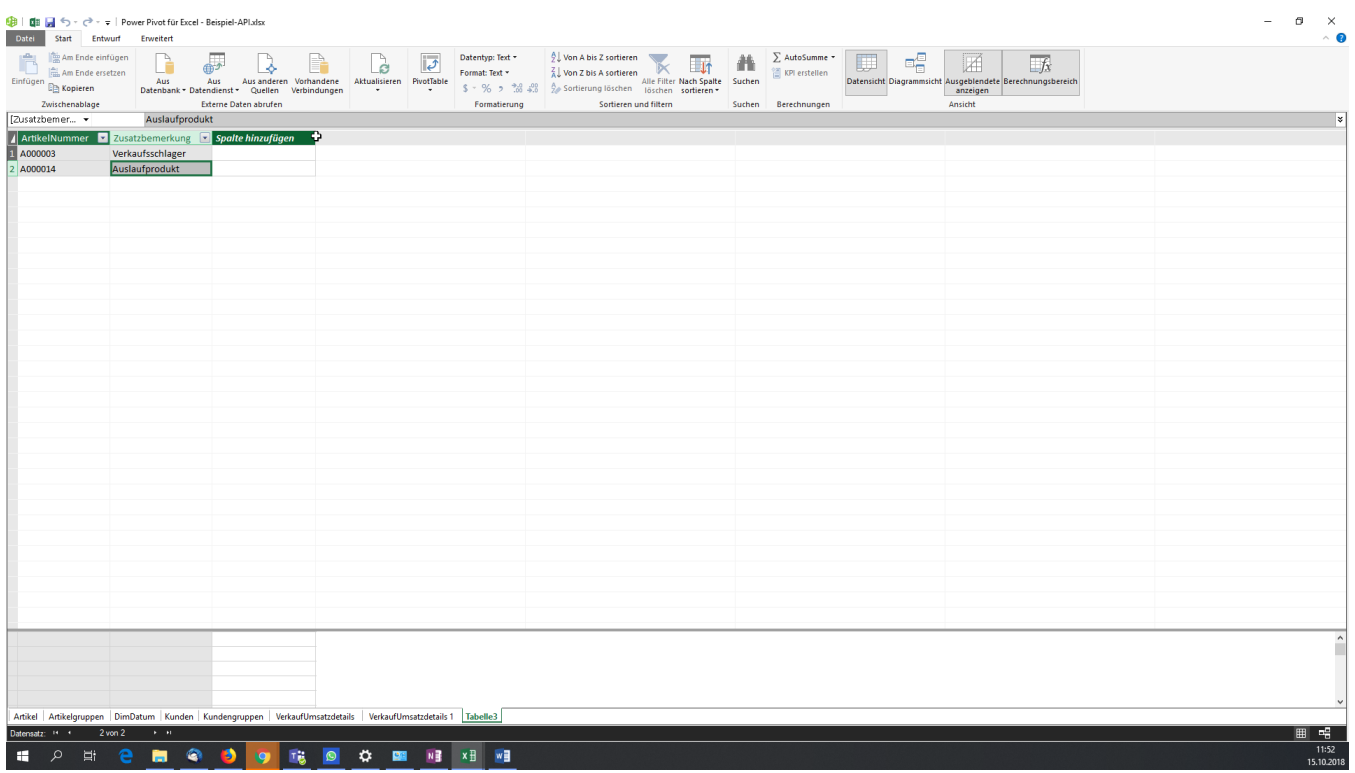

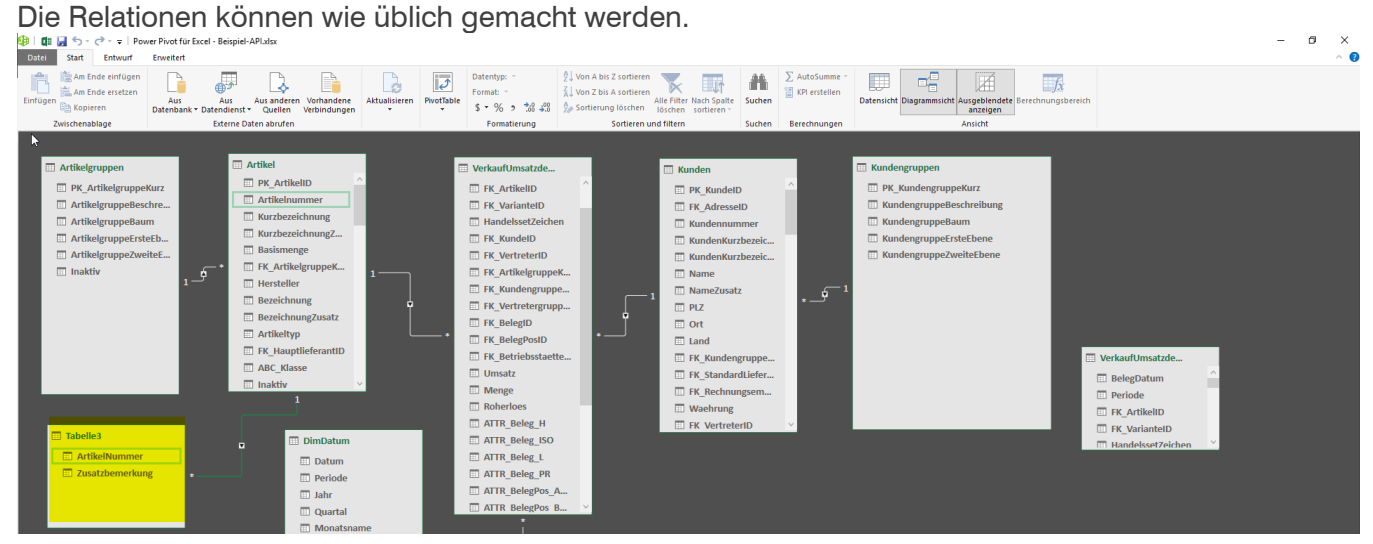

Die Verknüpfung kann dann z.B. mit «=RELATED()» getestet werden.

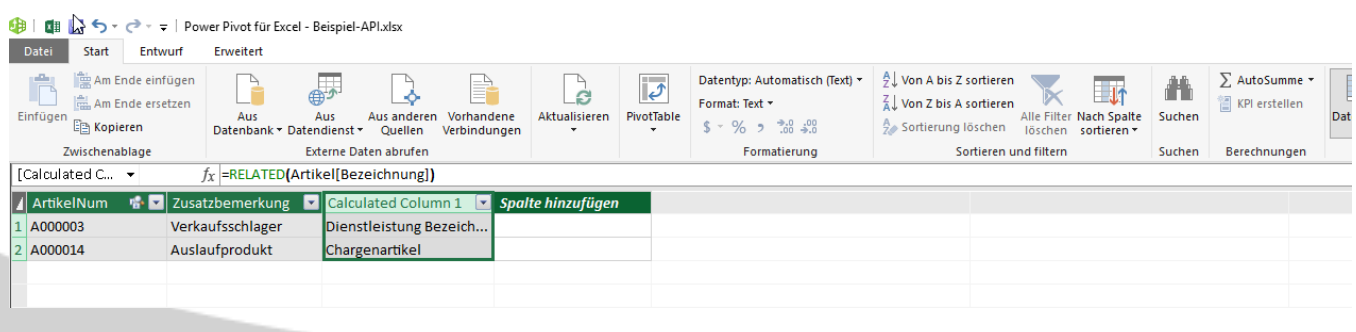

#### <span id="page-23-0"></span>**13 PowerQuery**

Der Hauptunterschied zu PowerPivot ist, dass bei der PowerQuery die Tabelle zuerst anpgeasst werden kann, bevor diese ins PowerPivot importiert wird.

Den Import wird über das Register «Daten» → «Daten abrufen» → «Aus anderen Quellen» → «Aus OData\_Datenfeed» gemacht.

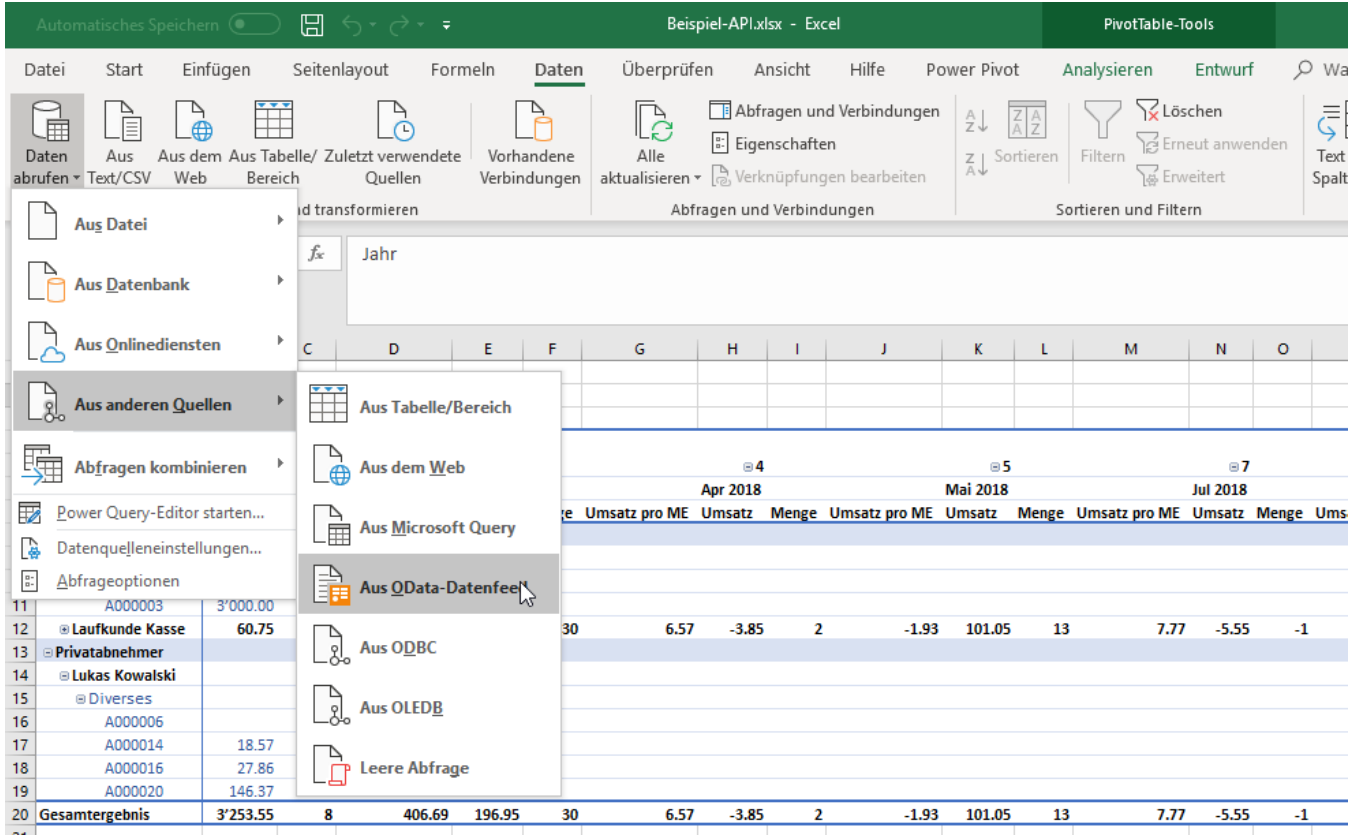

Die Verbindung wird hier ähnlich aufgebaut wie beim PowerPivot. Zuerst gibt man die URL ein:

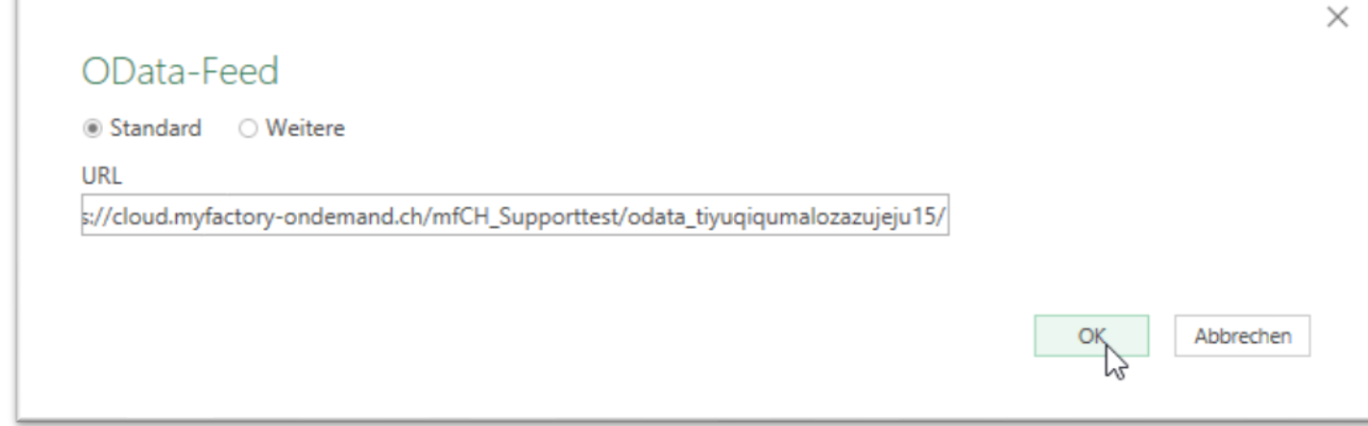

 $\overline{1}$ 

Und danach die Authentifizierung über den Standard-Modus:

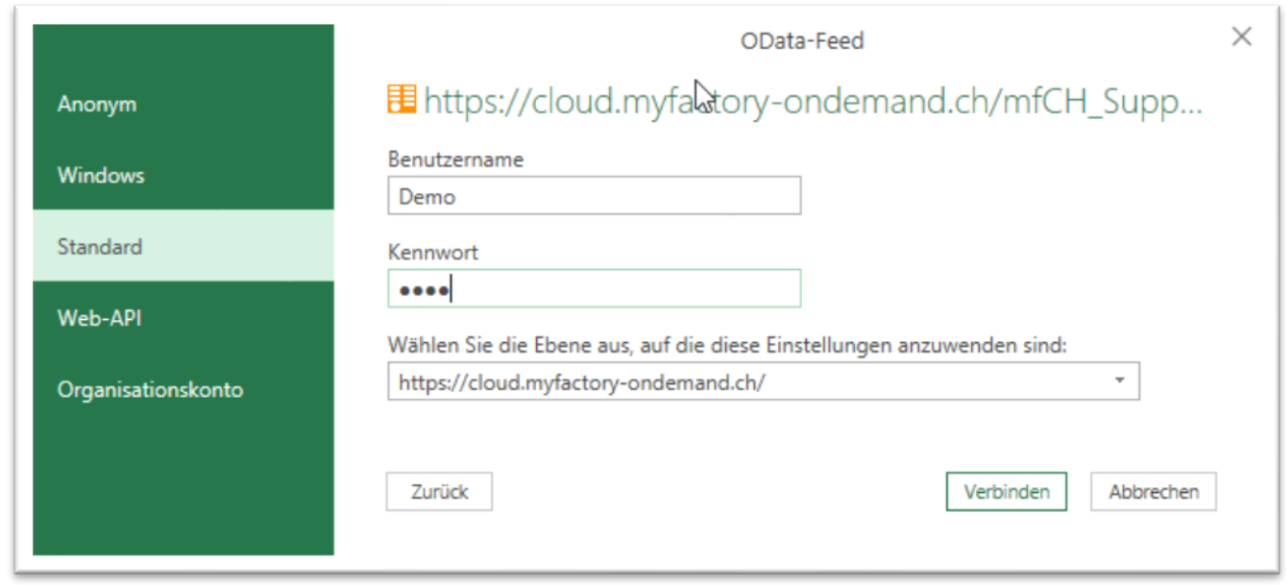

Nun kann man die gewünschte Tabelle auswählen und laden.

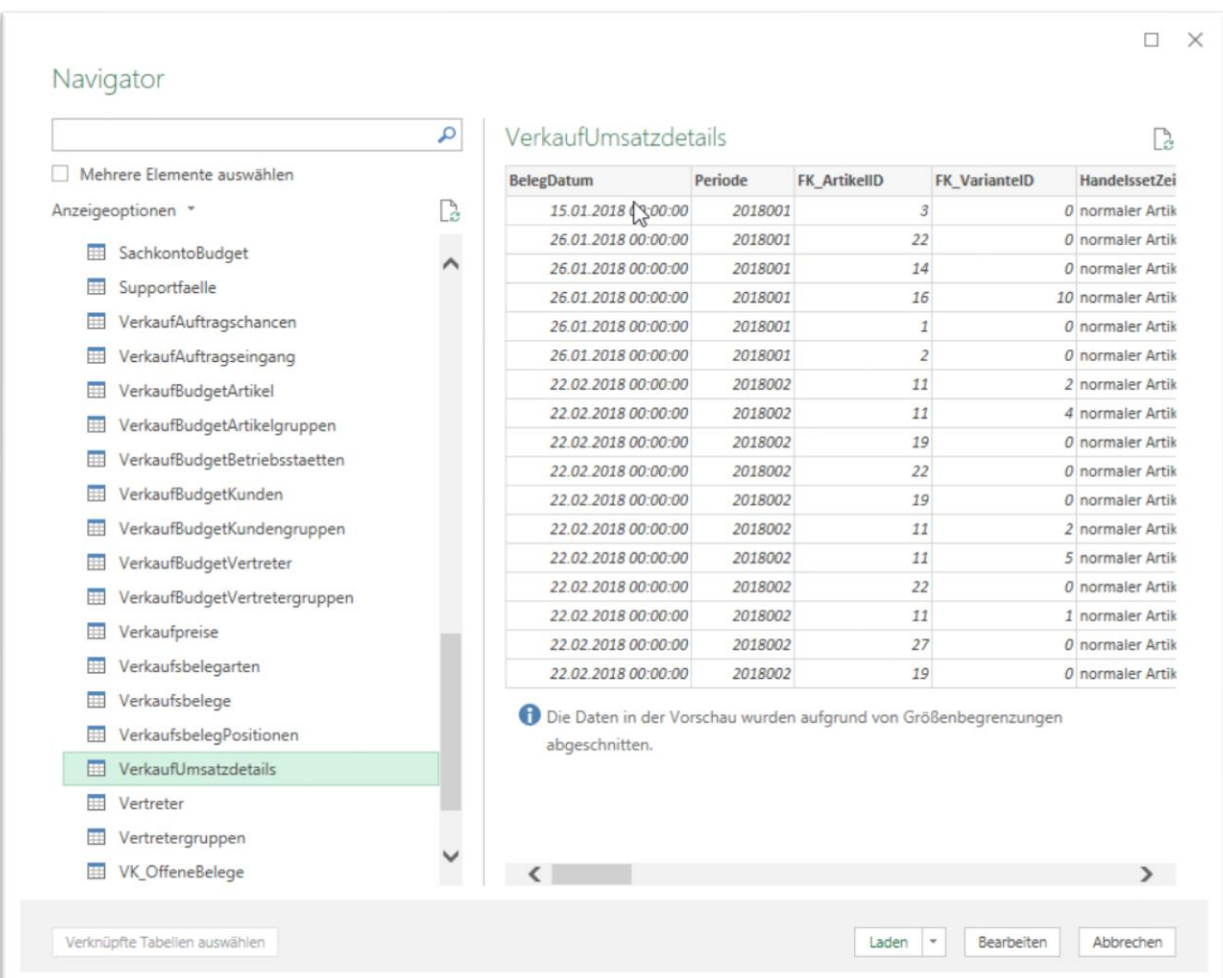

#### <span id="page-25-0"></span>13.1 PowerQuery-Editor

Im PowerQuery-Editor können die Daten nun bearbeitet werden. Die Änderungen werden rechts unter «Angewendete Schritte» angewandt und wird bei jeder erneuten Aktualisierung ausgeführt.  $\sigma = \times$ 

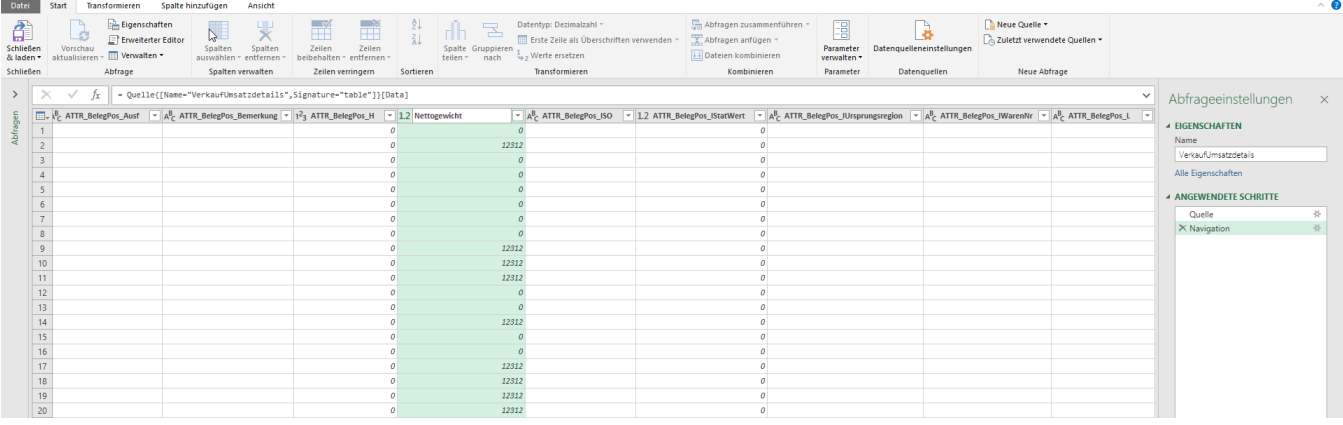

Ein sehr mächtiges Tool hierfür ist z.B. «Spalten entpivotieren». Damit können z.B. mehrere Spalten in einer einzigen zusammengenommen werden. Die Datensätze werden dann aber auch entsprechend grösser.

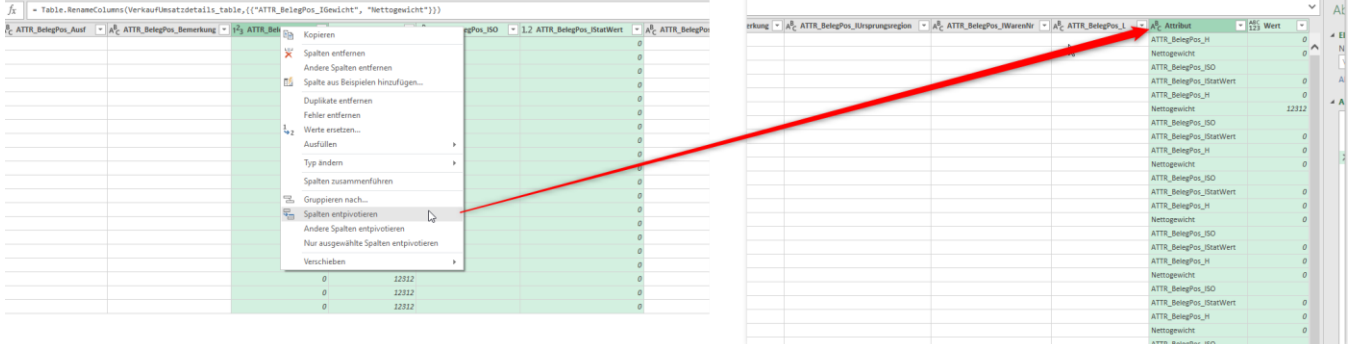

Über «Schliessen & Laden» wird der PowerQuery-Editor geschlossen.

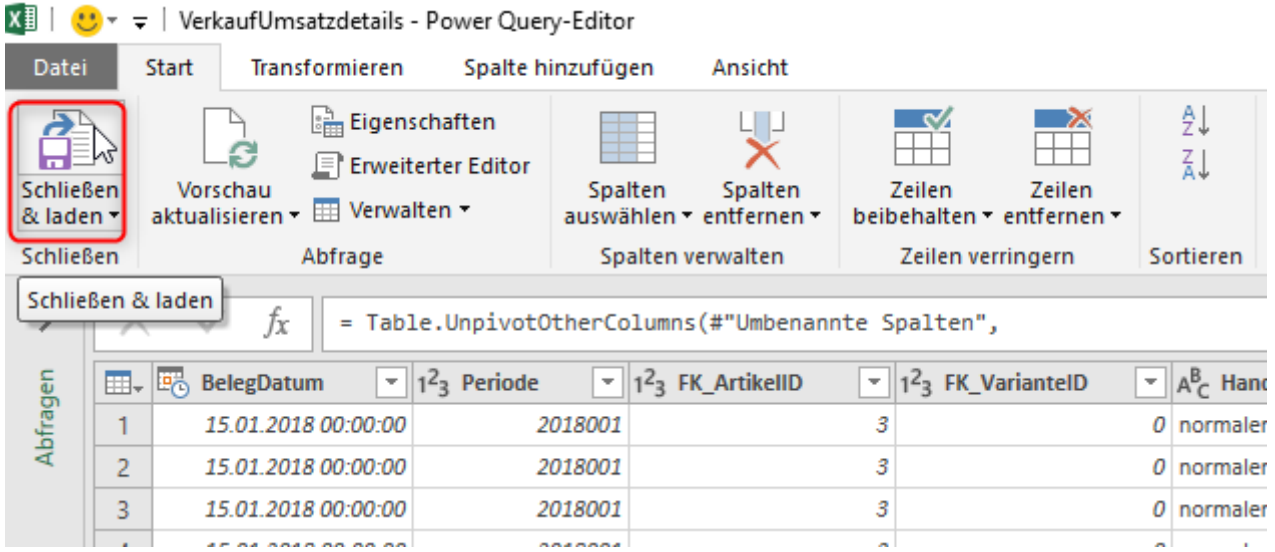

Excel hat nun die Tabelle in ein neues Register erstellt. Rechts sieht man «Abfragen und Verbindungen». Mit einem Doppelklick darauf, kommt man wieder in den PowerQuery-Editor.

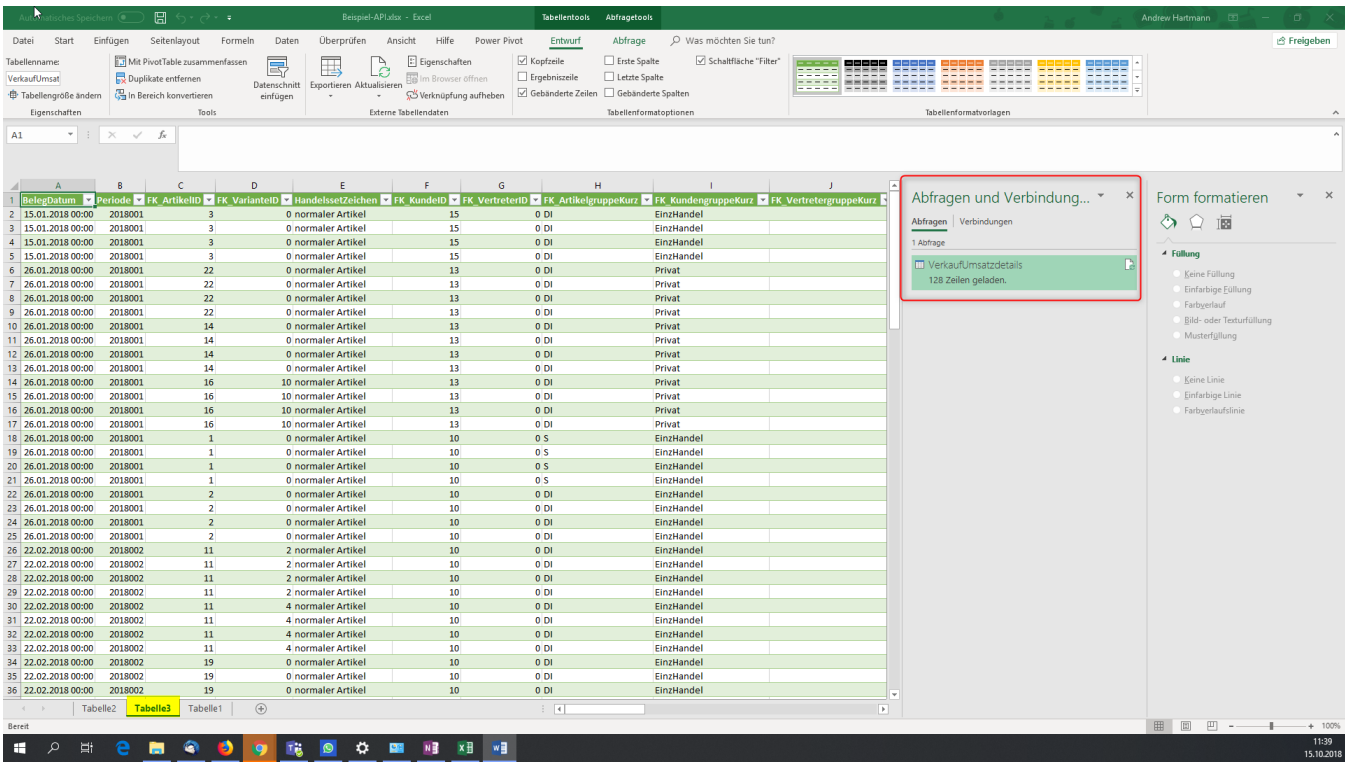

Falls der Block «Abfragen und Verbindungen» stört, kann dieser unter «Daten» über den Button «Abfragen und Verbindungen» aus- und eingeblendet werden.

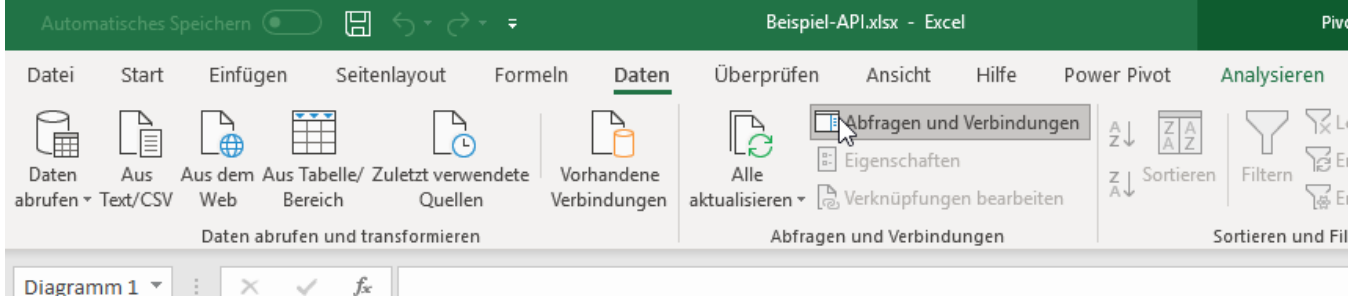

#### <span id="page-27-0"></span>13.2 PowerQuery in PowerPivot importieren

Um die PowerQuery in die PowerPivot hinzuzufügen, macht man einen Rechtsklick auf die Abfrage. Dann auf «Laden in…». Im nächsten Fenster muss der Haken «Dem Datenmodell diese Daten hinzufügen» angehakt werden. Nun auf OK drücken.

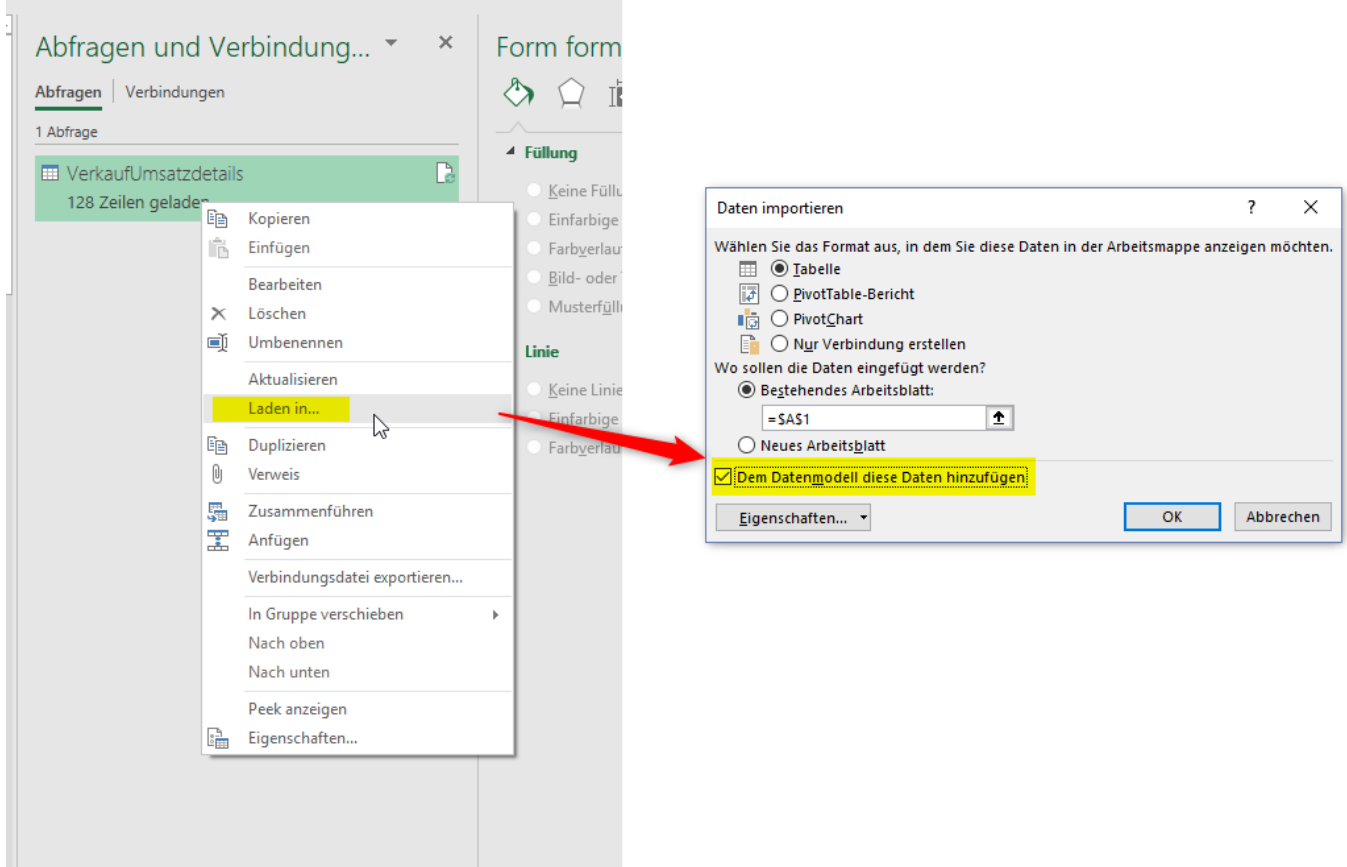

Danach kommt standardmässig diese Warnung, die man über «OK» bestätigen kann.

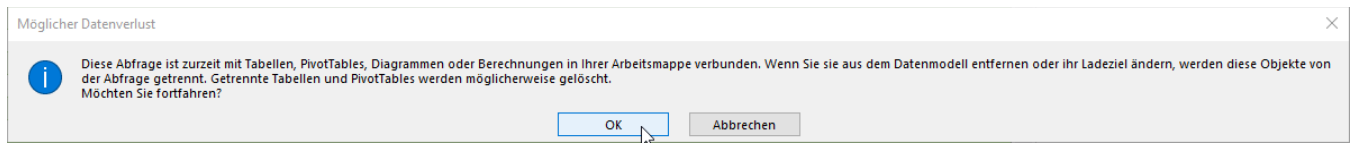

Wenn man nun in die PowerPivot-Verwaltung geht, ist diese Tabelle nun hinzugefügt worden:<br>**BLI BLI STRE STRE PROBET BEGINE DES** 

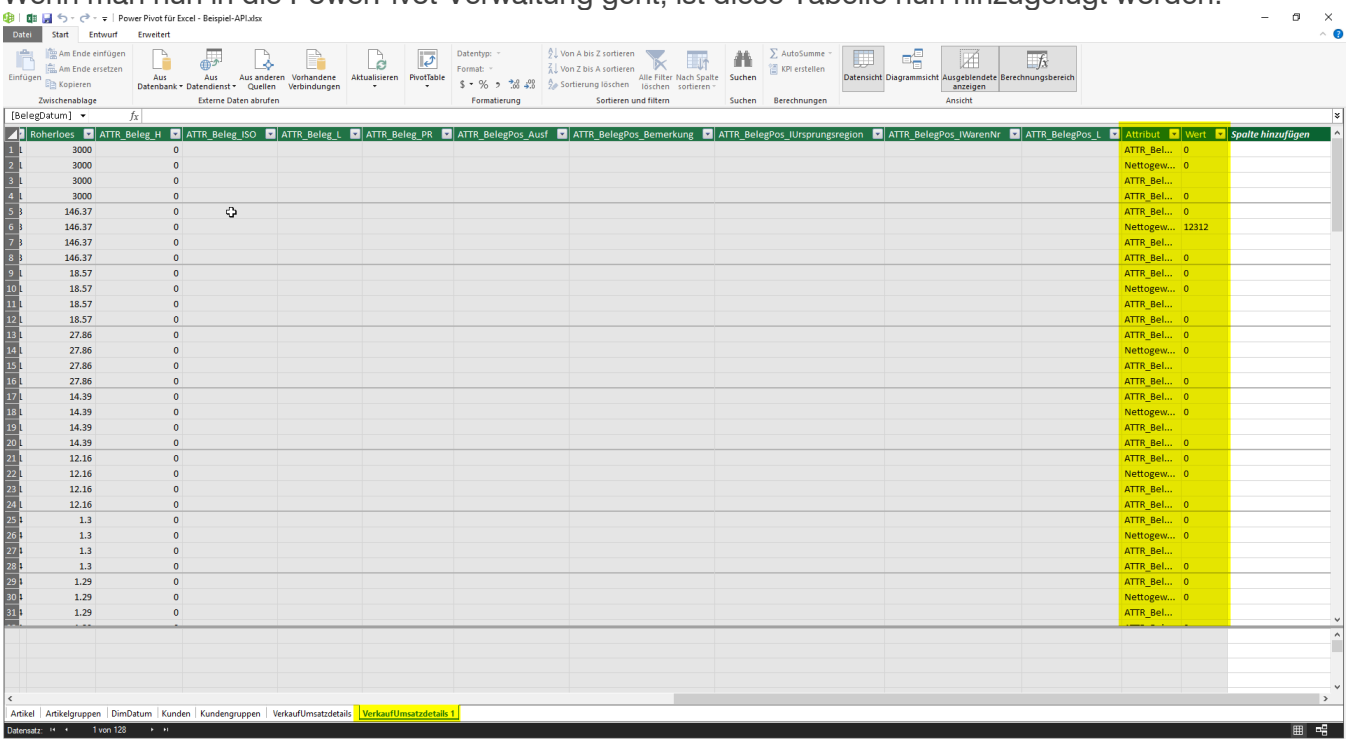

Die PowerQuery wird über den Button «Aktualisieren» automatisch mitaktualisiert. Es verhält sich also wie eine ganz normale PowerPivot-Tabelle.